# **Dell E2722H/E2722HS 모니터** 사용 설명서

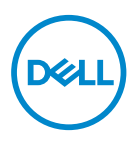

**모니터 모델: E2722H/E2722HS 규제 준수 모델: E2722Hc/E2722HSc** **참고: 참고는 컴퓨터를 더 잘 사용하는 데 도움이 되는 중요한 정보를 나타냅니다.**

**주의: 주의는 지침을 따르지 않을 경우 하드웨어가 손상되거나 데이터가 소실될 수 있음을 나타냅니다.**

**경고: 경고는 물적 손해, 신체 상해 또는 사망 가능성이 있음을 나타냅니다.**

**Copyright © 2021 Dell Inc. 또는 자회사. 모든 권리는 당사가 보유합니다.** Dell, EMC 및 기타 상표는 Dell Inc. 또는 자회사의 상표입니다. 기타 상표는 해당 소유자의 상표입니다.

 $2021 - 09$ 

Rev. A01

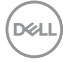

# 목차

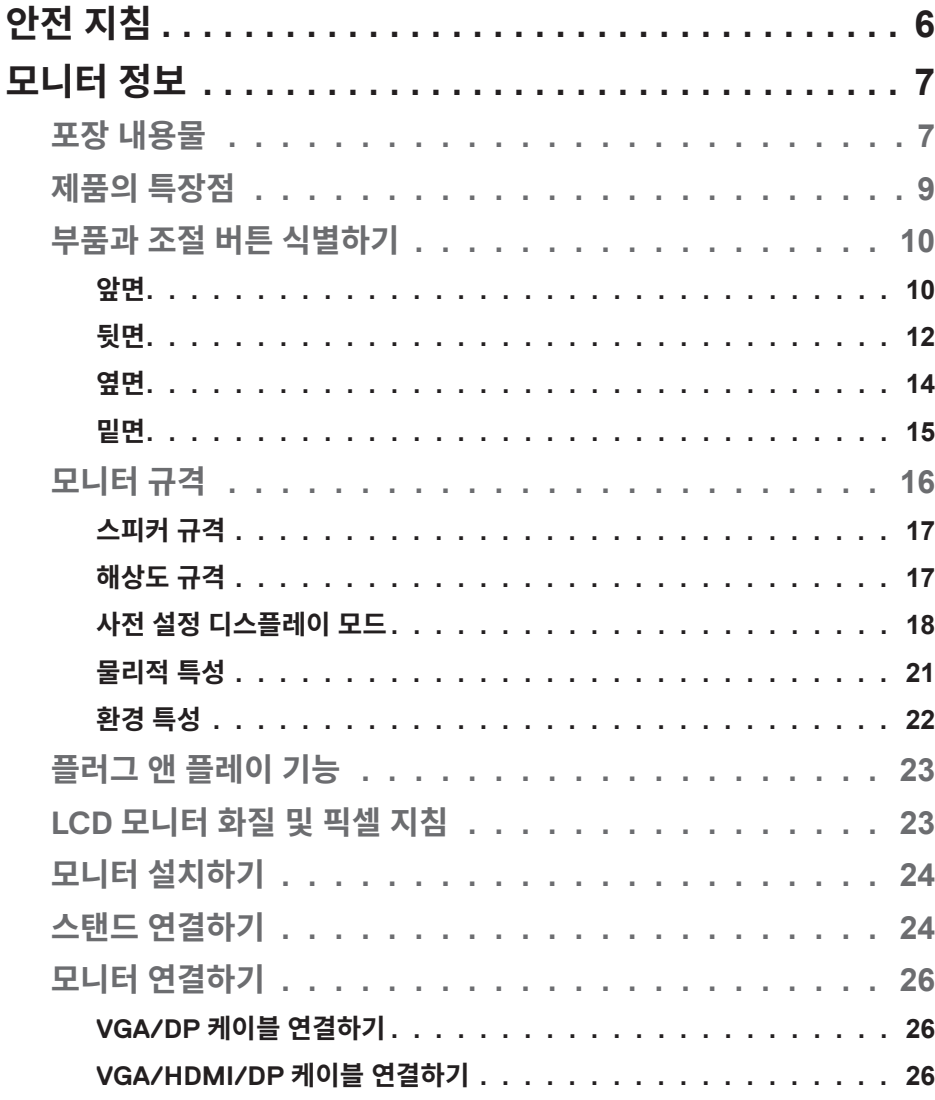

 $\overline{3}$ 

 $(\overline{DCL}$ 

I

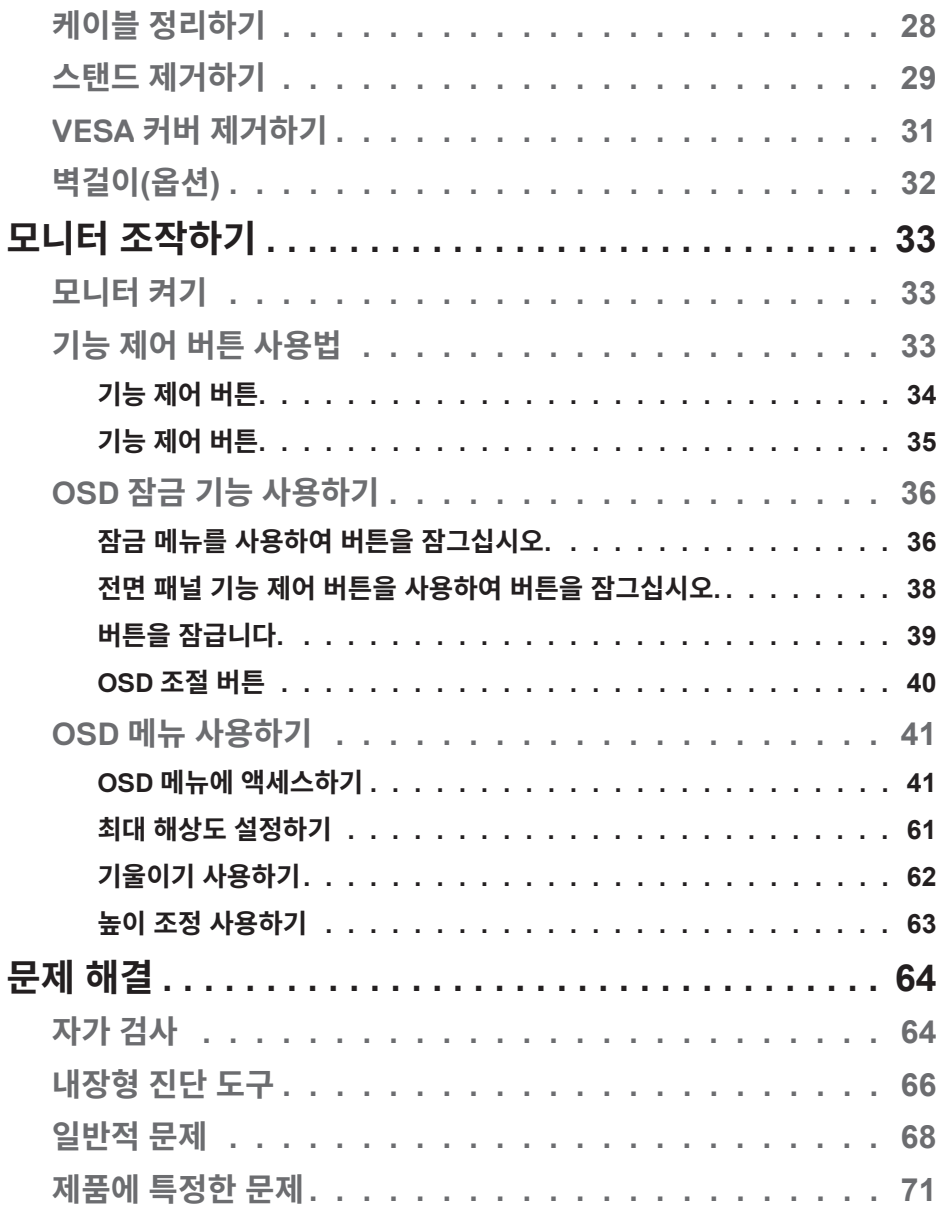

 $4 |$ 

 $(1)$ 

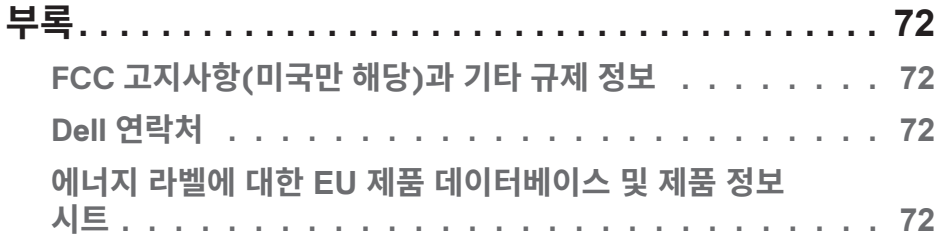

## <span id="page-5-1"></span><span id="page-5-0"></span>**안전 지침**

모니터에 발생할 수도 있는 위험을 방지하고 사용자의 안전을 지키려면 아래 나와 있 는 안전 지침을 따르십시오. 별도의 언급이 없는 한, 이 문서에 나와 있는 각 절차는 사 용자가 모니터와 함께 제공된 안전 정보를 읽었다는 것을 전제로 합니다.

**이 모니터를 사용하기 전에 모니터와 함께 제공된 안전 정보와 함께 제품에 인쇄된 안전 정보도 읽어 보십시오. 나중에 참조할 수 있도록 설명서를 지정된 장소에 보관하십시오.**

**주의: 이 설명서에 명시되지 않은 조절, 조정 또는 절차를 사용할 경우 충격, 전기적 위험 또는 기계적 위험에 노출될 수 있습니다.**

- 모니터를 단단한 표면에 올려 놓고 조심해서 다루십시오. 모니터를 떨어뜨리거나 세게 쳤을 경우 화면이 깨지거나 손상될 수 있습니다.
- 이 모니터를 반드시 해당 지역에서 사용 가능한 AC 전원으로 작동시키도록 하십시오.
- 모니터를 실온에 두십시오. 지나치게 춥거나 더운 공간에 둘 경우 디스플레이의 액상에 부정적인 영향을 미칠 수 있습니다.
- 모니터의 전원 케이블을 가깝고 접근하기 쉬운 벽 콘센트에 연결하십시오. **[모니터](#page-25-1) [연결하기](#page-25-1)**를 참조하십시오.
- 모니터를 젖은 표면에 올려 놓거나 물기가 있는 주변에서 사용하지 마십시오.
- 모니터를 심한 진동이나 강한 충격에 노출시키지 마십시오. 예를 들어 차 트렁크에 넣어 두지 마십시오.
- 장기간 사용하지 않을 때는 모니터 플러그를 뽑아 두십시오.
- 감전의 위험을 피하려면 모니터의 어떤 덮개도 제거하지 않아야 하며 모니터 내부를 만져서도 안됩니다.
- 안전 지침을 주의해서 읽으십시오. 나중에 참조할 수 있도록 이 설명서를 잘 보관하십시오. 제품에 표시된 모든 경고 및 지침을 따르십시오.
- 장비는 벽 또는 천장 장착 시 수평 위치로 설치할 수 있습니다.

DELI

## <span id="page-6-0"></span>**모니터 정보**

## **포장 내용물**

이 모니터는 아래 표에 표시된 구성 품목과 함께 제공됩니다. 구성 품목이 누락된 경 우 Dell 기술 지원 부서로 연락하십시오. 자세한 내용은 **Dell [연락처](#page-71-1)**를 참조하십시오.

**참고: 일부 항목은 옵션일 수 있으며 모니터와 함께 제공되지 않을 수 있습니다. 일부 기능 또는 매체는 특정 국가에서는 제공되지 않을 수 있습니다.**

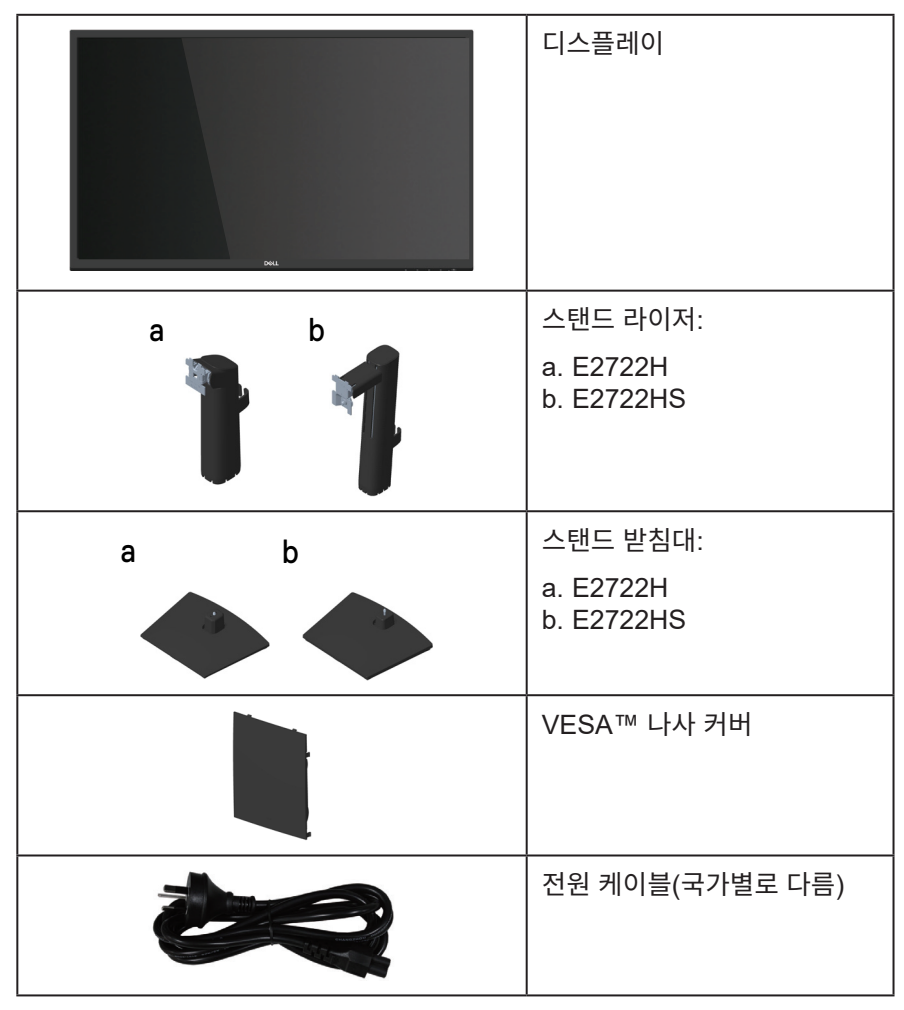

DELL

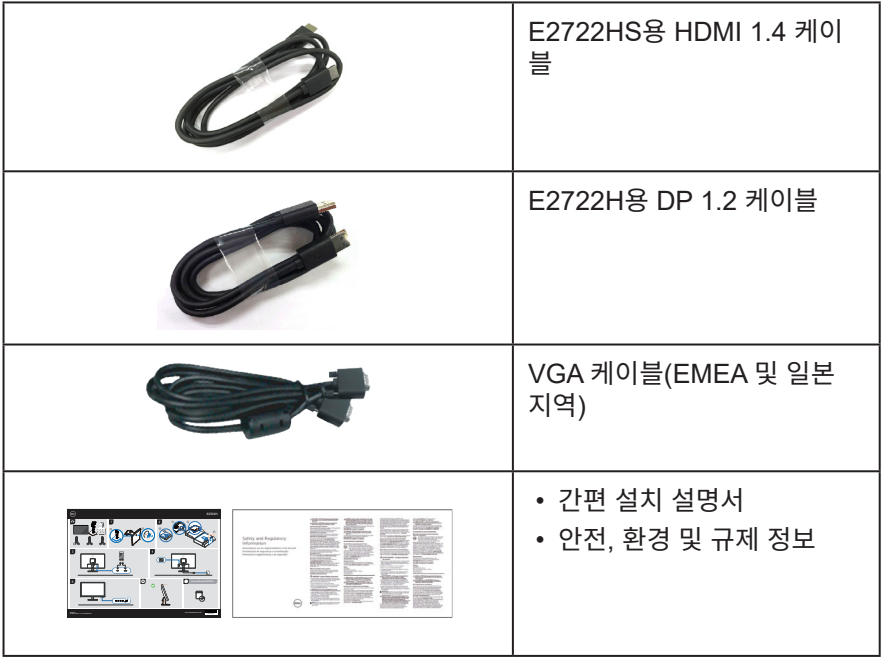

**8** │ **모니터 정보**

 $($ DELL

## <span id="page-8-0"></span>**제품의 특장점**

Dell E2722H/E2722HS 모니터에는 액티브 매트릭스, 박막 트랜지스터(TFT), 액정 디스플레이(LCD) 및 LED 백라이트가 탑재되어 있습니다. 모니터의 특장점에는 다음 사항이 포함됩니다.

- 68.60 cm(27.0인치) 가시 영역 디스플레이(대각선 측정).
- 수직 및 수직 방향으로 178도의 넓은 시야각.
- 정적 명암 대비(1,000:1).
- E2722HS의 경우 높이 조정 기능.
- E2722HS의 경우 내장된 듀얼 스피커.
- 1920 x 1080 해상도를 제공하며 좀 더 낮은 해상도의 경우 전체 화면 모드를 지원합니다.
- HDMI 또는 DisplayPort를 통해 레거시 및 새 시스템과 쉽고 간단하게 연결할 수 있습니다.
- 사용자 컴퓨터에 의해 지원될 경우 플러그 앤 플레이 기능.
- OSD 조정을 통한 간편한 설정과 화면 최적화.
- 탈착식 스탠드와 VESA™ 100 mm 장착 구멍을 이용해 유연한 장착 가능.
- 보안 잠금 슬롯.
- ≤0.3 W(대기 모드).
- Dell Display Manager를 지원합니다.
- TÜV 인증을 받은 플리커 현상이 없는 화면으로 눈의 편안함을 최적화합니다.
- TÜV 인증을 받은 ComfortView 기능은 모니터에서 방출되는 청색광의 양을 줄여 눈의 편안함을 최적화하는 데 도움이 되도록 고안되었습니다.

#### **경고: 모니터에서 방출되는 청색광이 장기적으로 미칠 수 있는 영향, 예를 들어 눈 의 피로 및/또는 디지털 안구 피로증 때문에 눈이 손상될 수 있습니다.**

**경고: 전원 케이블이 3핀 플러그에 연결되어 있는 경우 이 케이블이 접지된 3핀 전원 콘센트에 연결되어 있는지 확인하십시오. 예를 들어 플러그를 2핀 어댑터에 연결 하여 접지 핀을 쓸모 없게 만들지 마십시오.**

**경고: 모니터를 전원 콘센트에 연결하기 전에 전원 공급 장치에 120/240 V, 20 A(최대) 정격 회로 차단기가 장착되어 있는지 확인하십시오.** 

DELI

## <span id="page-9-0"></span>**부품과 조절 버튼 식별하기**

**앞면**

**E2722H**

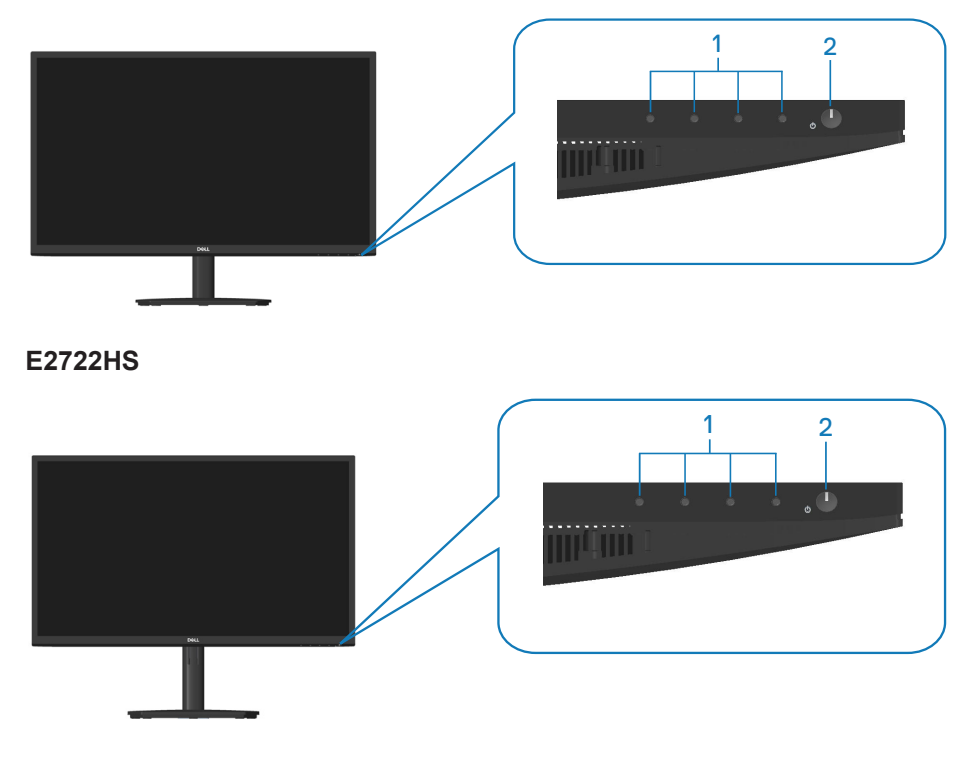

**기능 제어 버튼**

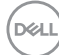

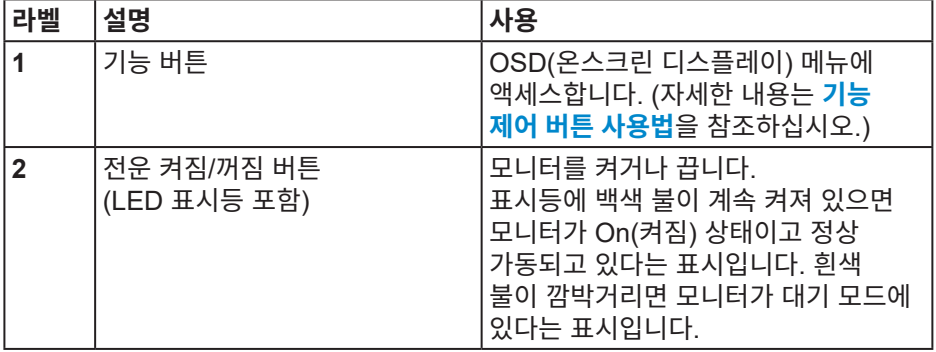

 $($ DELL

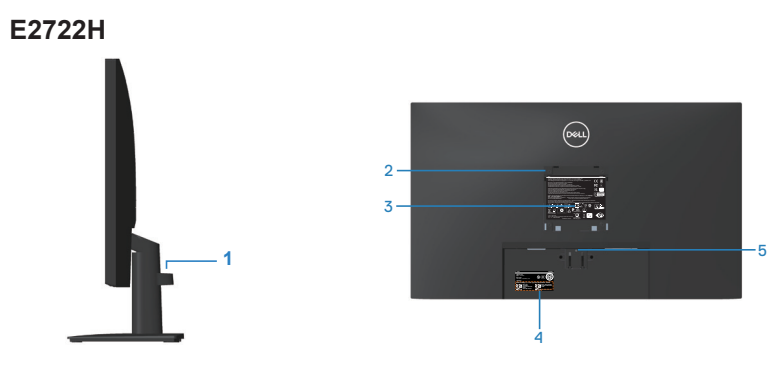

**모니터 스탠드가 장착된 뒷면**

**E2722HS**

<span id="page-11-0"></span>**뒷면**

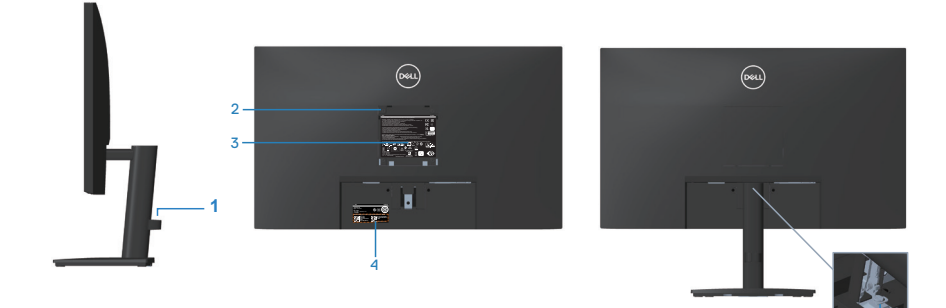

<sup>6</sup> **모니터 스탠드 제외 모니터 스탠드 포함**

| 라벨           | 설명                                         | 사용                                                                          |
|--------------|--------------------------------------------|-----------------------------------------------------------------------------|
|              | 케이블 정리 클립                                  | 케이블을 관통시켜서 정리하는 용도의<br>슬롯입니다.                                               |
| $\mathbf{2}$ | VESA 장착 구멍(100 mm x 100<br>mm - VESA 커버 뒤) | VESA 호환 가능 벽 장착 키트를<br>사용하는 벽 장착 모니터(100mm<br>x 100mm). 벽걸이(옵션)을<br>참조하십시오. |
|              |                                            | 참고: 벽 장착 키트는 모니터와 함께<br>제공되지 않으며 별도로 구매해야<br>합니다.                           |

## **12** │ **모니터 정보**

(dell

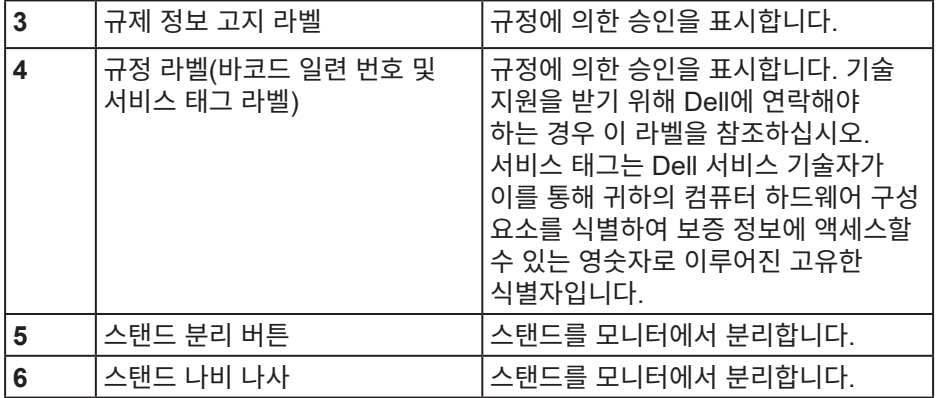

<span id="page-13-0"></span>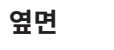

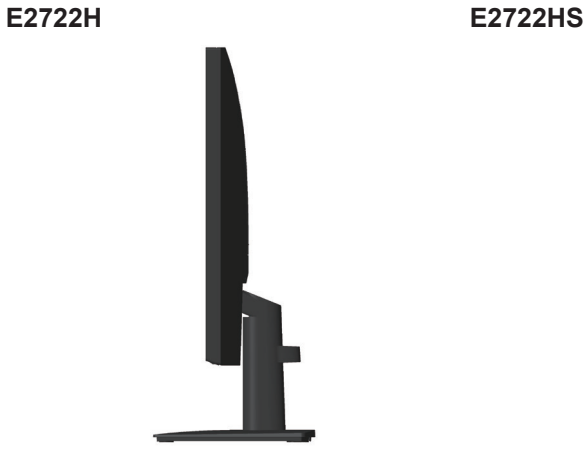

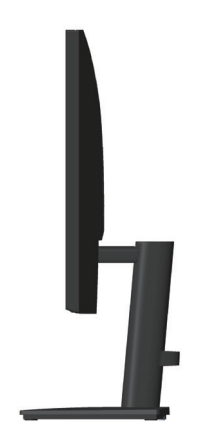

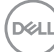

**14** │ **모니터 정보**

<span id="page-14-0"></span>**밑면**

**E2722H**

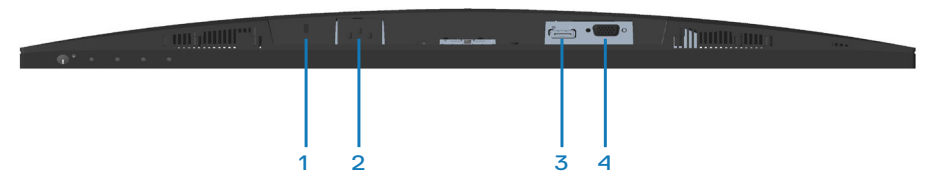

**E2722HS**

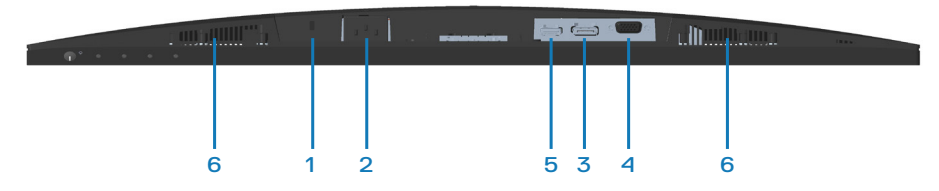

#### **모니터 스탠드를 제외한 밑면**

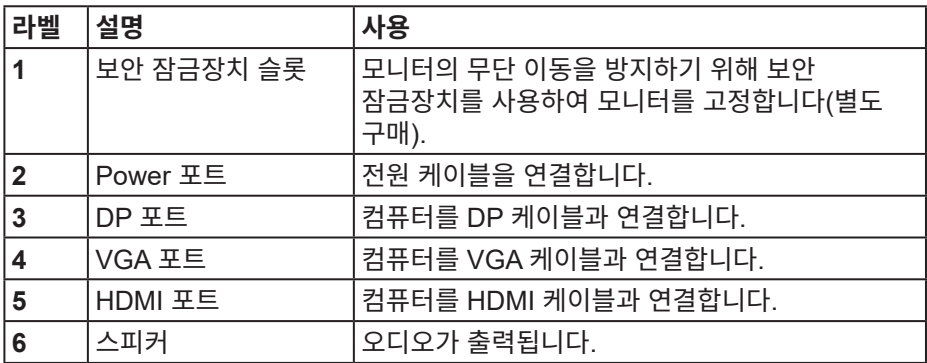

(dell

<span id="page-15-0"></span>**모니터 규격**

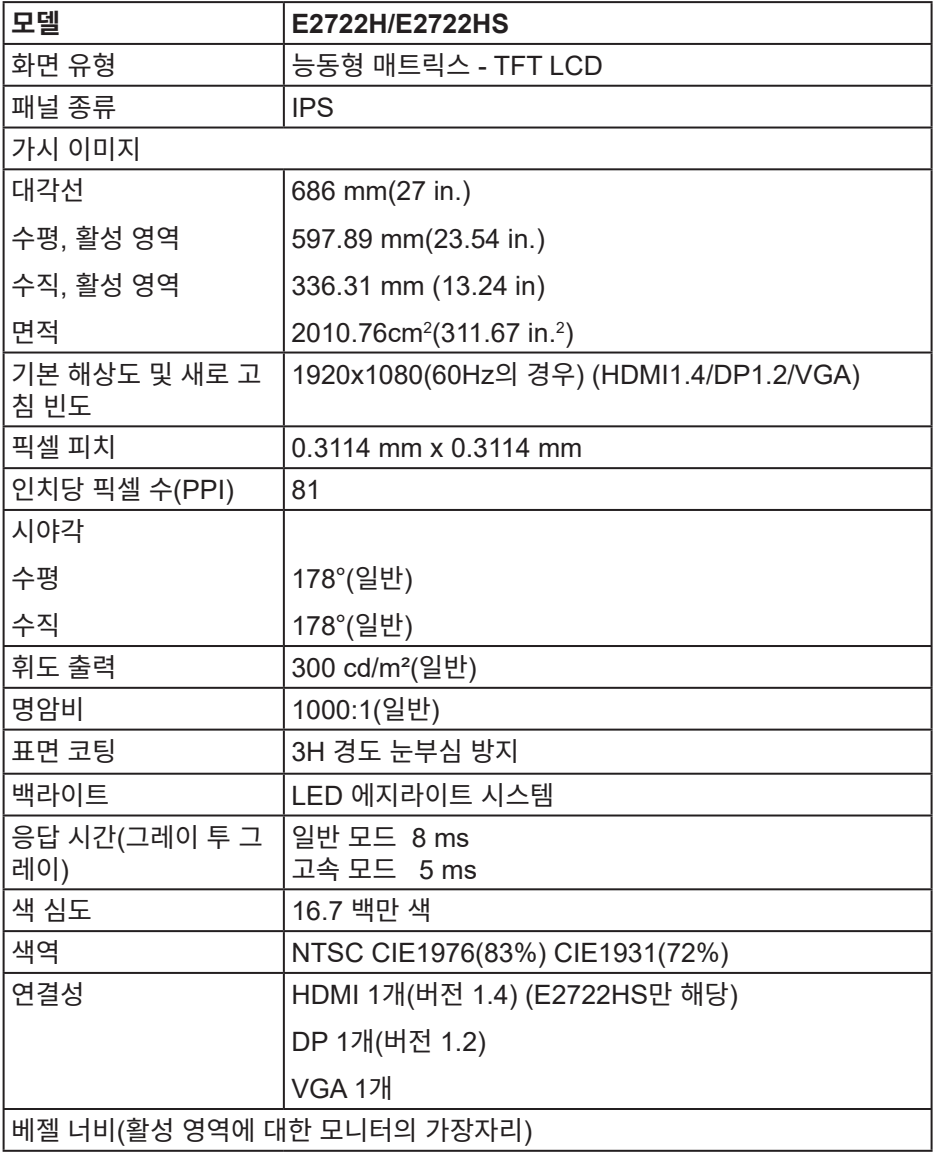

**16** │ **모니터 정보**

 $(\overline{DCL}$ 

<span id="page-16-0"></span>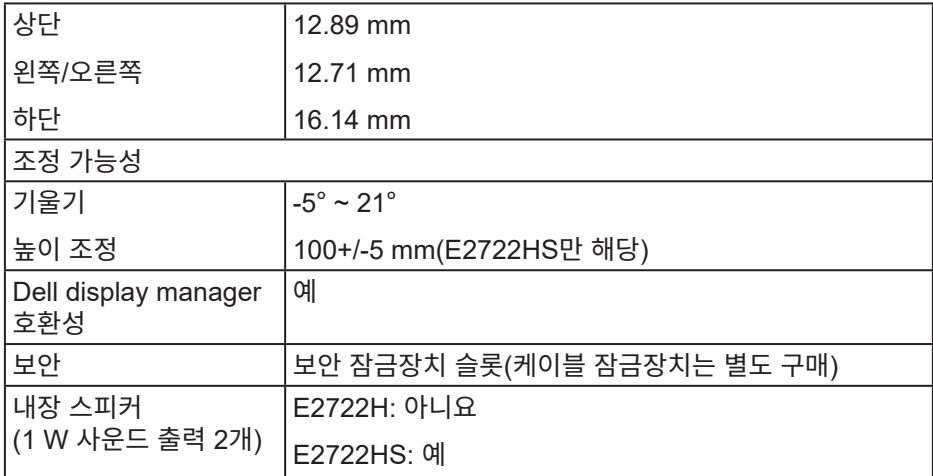

### **스피커 규격**

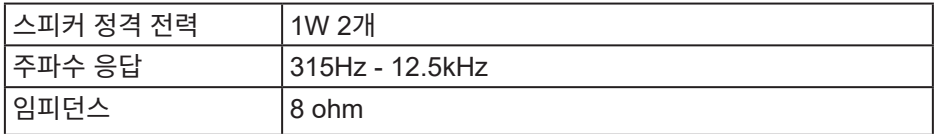

### **해상도 규격**

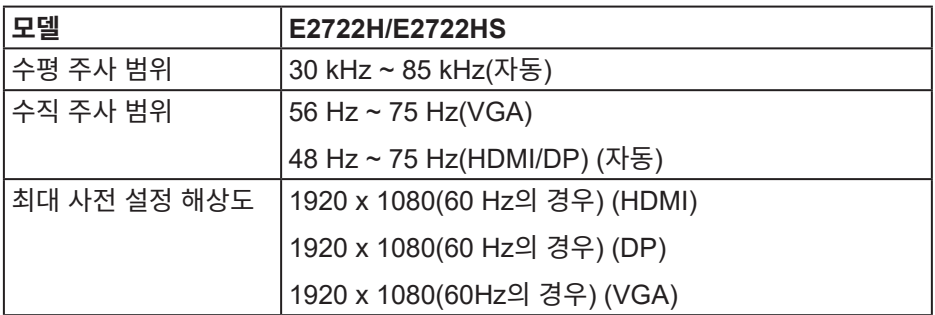

 $($ DELL

## <span id="page-17-0"></span>**사전 설정 디스플레이 모드**

**VGA/DP/HDMI 사전 설정 디스플레이 모드**

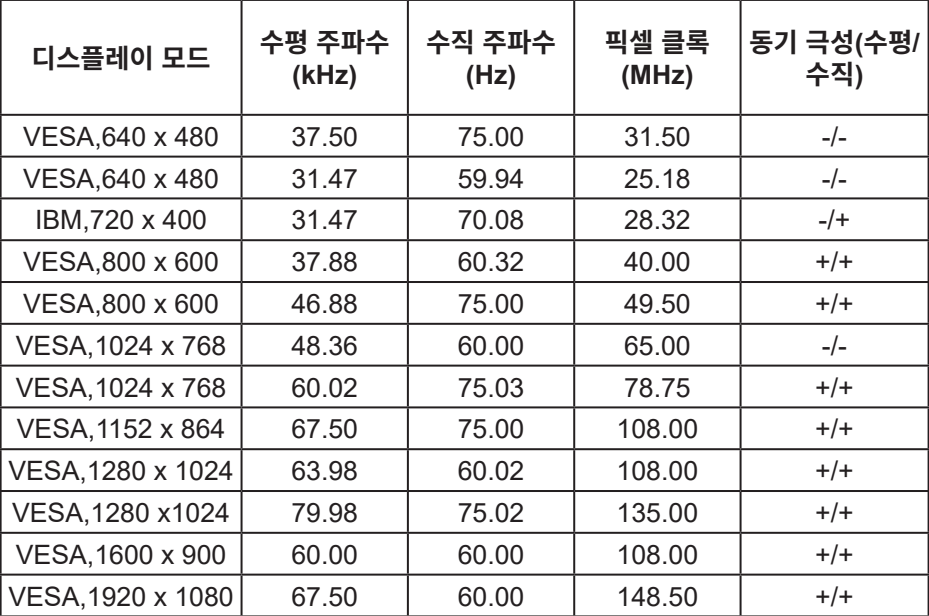

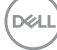

#### **전기 규격**

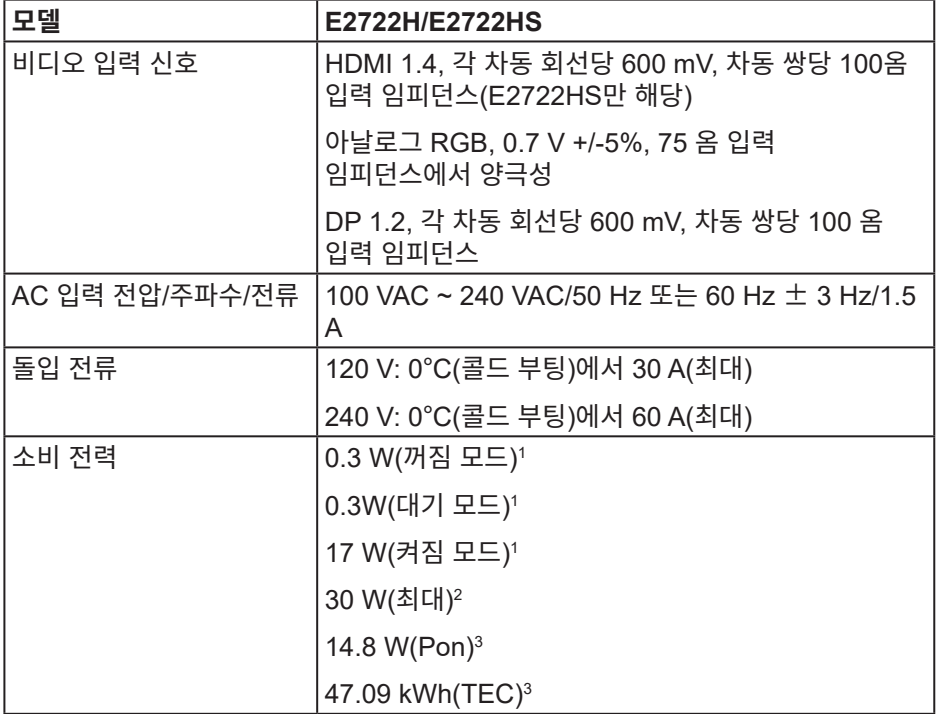

1 EU 2019/2021 및 EU 2019/2013에서 정의된 수치입니다.

<sup>2</sup> 최대 밝기 및 명암 설정.

3 Pon: Energy Star 8.0 버전에 정의된 켜짐 모드의 전력 소비량.

 TEC: Energy Star 8.0 버전에 정의된 총 에너지 소비량(단위: KWh). 이 문서는 정보 전용으로서 실험실 성능이 반영되어 있습니다. 사용자가 주문한 소프트웨어, 부품 및 주변장치에 따라 제품이 다르게 작동할 수 있으며 이 같은 정보를 업데이트할 어떠한 의무는 없습니다.

따라서 전기적 허용오차나 기타 사항에 대한 결정을 내릴 때 이 정보에만 의존해서는 안됩니다. 정확성이나 완전성에 대한 어떠한 명시적 또는 묵시적 보증도 하지 않습니다.

## **참고: 본 모니터는 ENERGY STAR 인증을 받았습니다.**

이 제품은 공장 기본 설정에서 ENERGY STAR 에 적합하게 설정되며, OSD 메뉴에서 "Factory Reset( 공장 초기화 )" 기능을 사용하여 복원할 수 있습니다 . 공장 기본 설정을 변경하거나 다른 기능을 활성화하면 전력 소비가 증가하여 ENERGY STAR 에 지정된 한도를 초과할 수도 있습니다 .

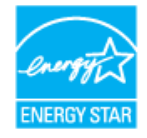

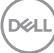

## <span id="page-20-0"></span>**물리적 특성**

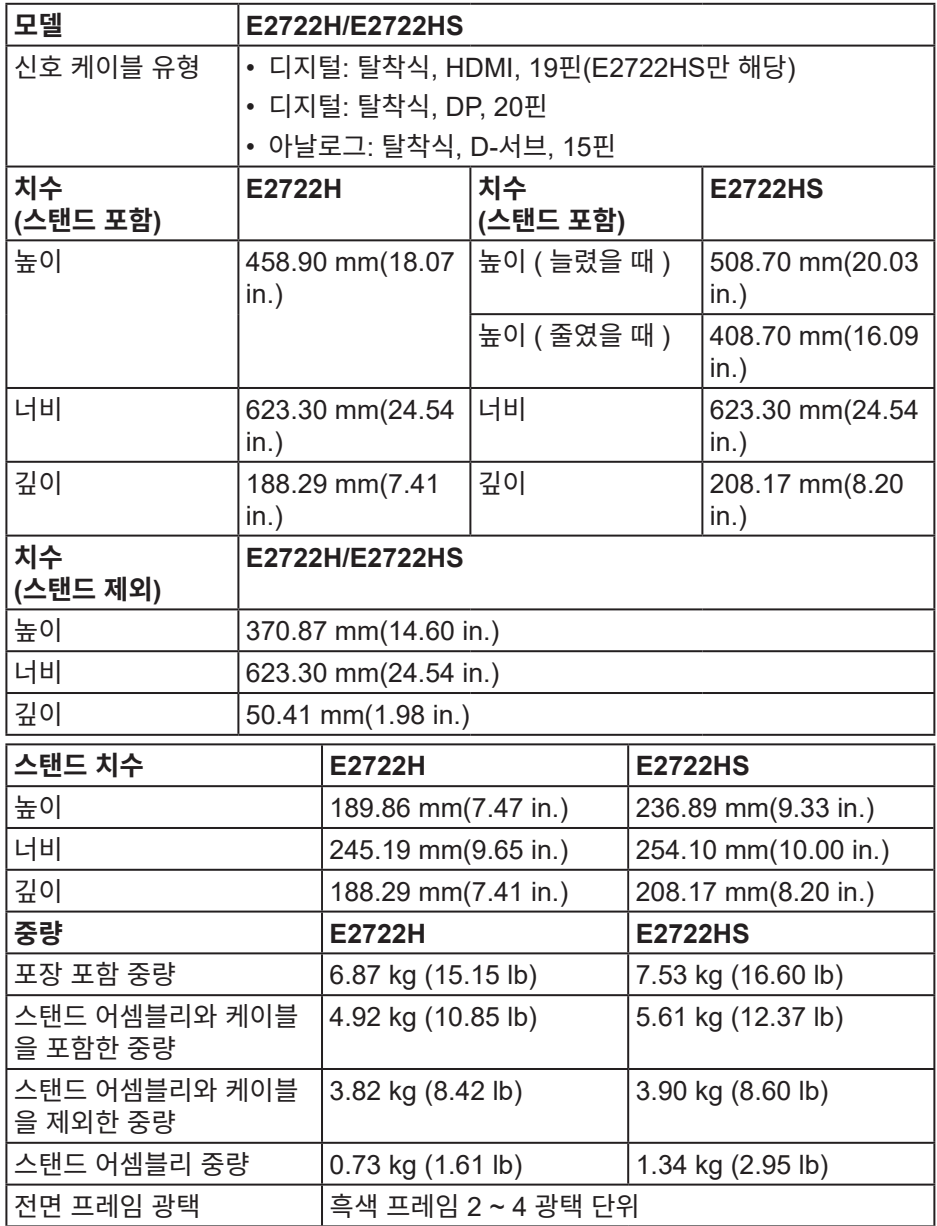

 $($ DELL

<span id="page-21-0"></span>**환경 특성**

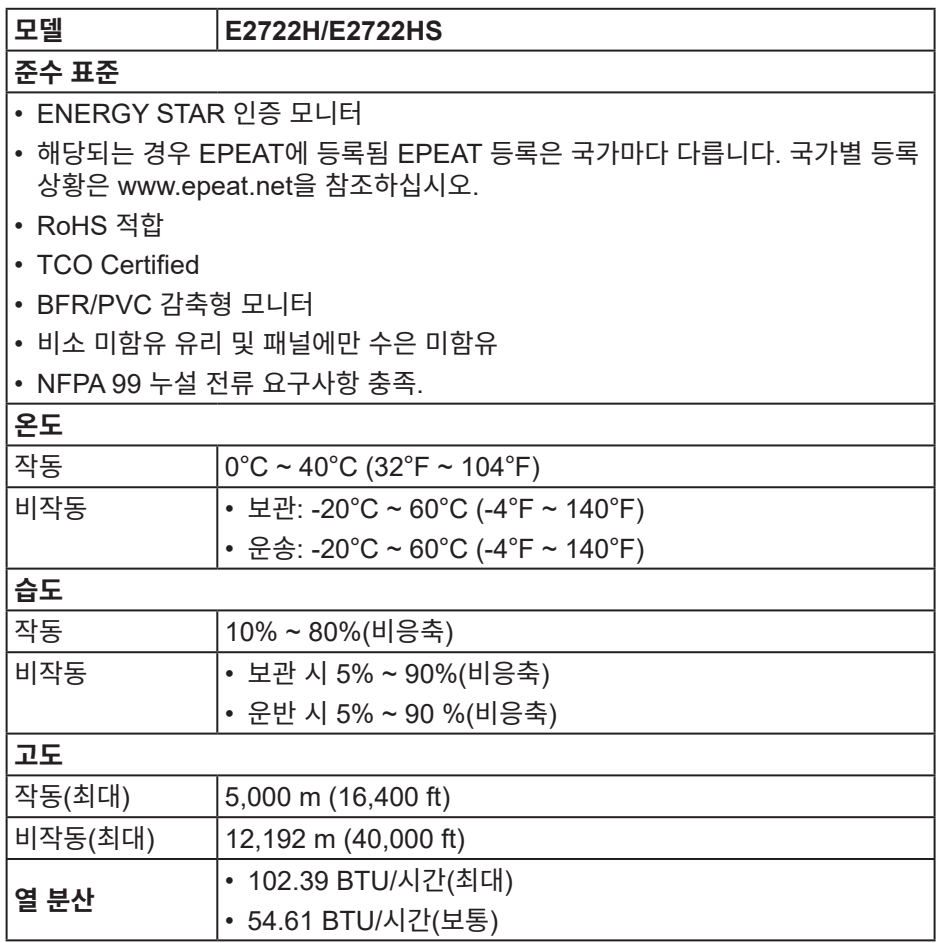

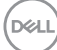

## <span id="page-22-0"></span>**플러그 앤 플레이 기능**

이 모니터는 어떤 플러그 앤 플레이 호환 시스템에도 설치될 수 있습니다. 모니터는 디스플레이 데이터 채널(DDC) 프로토콜을 사용하여 컴퓨터 시스템에 확장 디스플레이 식별 데이터(EDID)를 제공함으로써 시스템이 자체적으로 구성하고 모니터 설정을 최적화하도록 합니다. 대다수 모니터 설치는 자동으로 이루어집니다. 원할 경우 다른 설정을 선택할 수 있습니다. 모니터 설정 변경에 대한 자세한 내용은 **모니터 [조작하기](#page-32-2)** 절을 참조하십시오.

## **LCD 모니터 화질 및 픽셀 지침**

LCD 모니터 제조 공정 중에 한두 개의 픽셀이 불변 상태로 고정되는 것은 드문 일이 아닙니다. 이같이 고정된 픽셀은 눈에 거의 보이지 않으며 디스플레이 화질이나 사용성에 영향을 미치지 않습니다. Dell 모니터 품질 및 픽셀 정책에 대해서는 **www.dell.com/pixelguidelines**의 Dell 지원 사이트를 참조하십시오.

**DELI** 

## <span id="page-23-0"></span>**모니터 설치하기**

**스탠드 연결하기**

**참고: 스탠드는 모니터에서 분리되어 출고됩니다.**

**참고: 다음 절차는 모니터와 함께 제공되는 스탠드에 적용할 수 있습니다. 타사 스탠드를 연결할 경우 스탠드와 함께 제공된 설명서를 참조하십시오.**

모니터 스탠드를 부착하는 방법:

#### **E2722H**

- **1.** 스탠드 라이저를 스탠드 받침대에 조립합니다.
	- a. 모니터 스탠드 받침대를 안정된 탁자 위에 놓습니다.
	- b. 모니터 스탠드 본체를 올바른 방향으로 스탠드 받침대 위로 내려 고정되게 합니다.
	- c. 단단히 고정될 때까지 나비 나사를 시계 방향으로 조입니다.

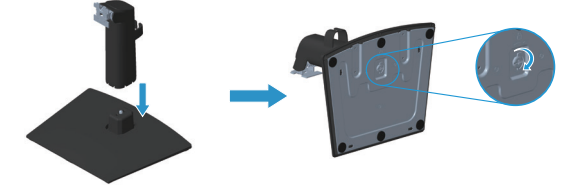

- **2.** 스탠드 어셈블리를 모니터에 부착합니다.
	- a. 책상 가장자리 근처에 부드러운 천 또는 쿠션을 깔고 모니터를 그 위에 올려 놓습니다.
	- b. 스탠드 어셈블리 브래킷을 모니터 홈에 정렬합니다.
	- c. 브래킷을 정위치에 고정될 때까지 모니터 쪽으로 삽입합니다.
	- d. VESA 커버를 부착합니다.

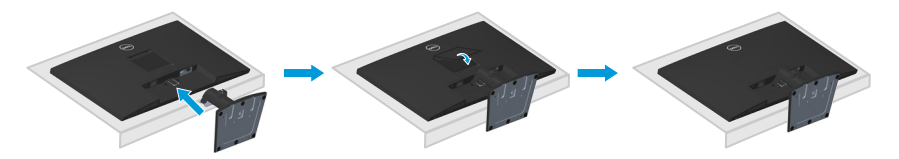

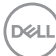

#### **E2722HS**

- **1.** 스탠드 라이저를 스탠드 받침대에 조립합니다.
	- a. 모니터 스탠드 받침대를 안정된 탁자 위에 놓습니다.
	- b. 모니터 스탠드 본체를 올바른 방향으로 스탠드 받침대 위로 내려 고정되게 합니다.
	- c. 단단히 고정될 때까지 나비 나사를 시계 방향으로 조입니다.

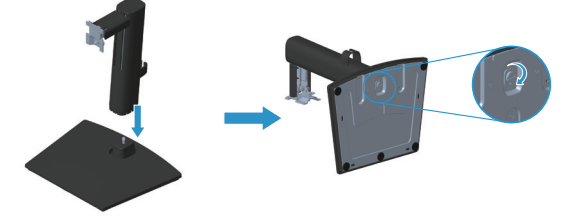

- **2.** 스탠드 어셈블리를 모니터에 부착합니다.
	- a. 책상 가장자리 근처에 부드러운 천 또는 쿠션을 깔고 모니터를 그 위에 올려 놓습니다.
	- b. 스탠드 어셈블리 브래킷을 모니터 홈에 정렬합니다.
	- c. 브래킷을 모니터 쪽으로 완전히 삽입합니다.
	- d. 단단히 고정될 때까지 나비 나사를 시계 방향으로 조입니다.
	- e. VESA 커버를 부착합니다.

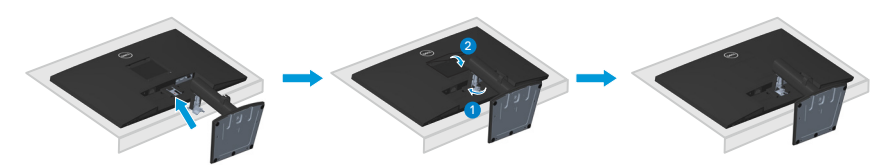

**D**<sup></sup>

## <span id="page-25-1"></span><span id="page-25-0"></span>**모니터 연결하기**

**경고: 이 절의 아무 절차든 수행하기 전에 안전 [지침을](#page-5-1) 따르십시오.**

**참고: 모든 케이블을 동시에 모니터에 연결하지 마십시오. 케이블을 모니터에 연결하기 전에 케이블 정리 클립으로 케이블을 관통시켜서 모을 것을 권장합니다.**

모니터를 컴퓨터에 연결하는 방법:

- **1.** 컴퓨터를 끄고 전원 케이블을 뽑습니다.
- **2.** VGA 케이블 또는 DP 케이블 또는 HDMI 케이블로 모니터와 컴퓨터를 연결합니다.

#### **VGA/DP 케이블 연결하기**

**E2722H**

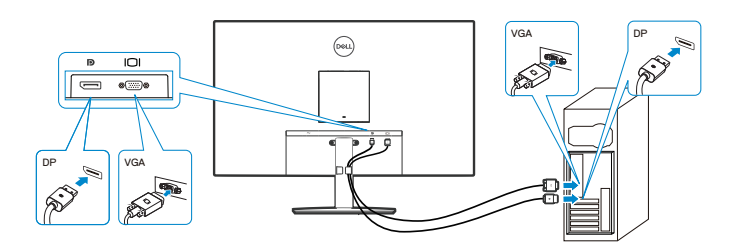

#### **VGA/HDMI/DP 케이블 연결하기**

**E2722HS**

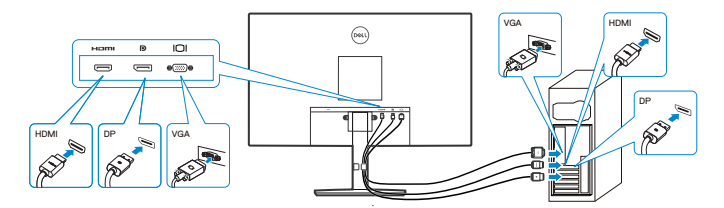

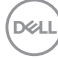

**3.** 컴퓨터와 모니터의 전원 케이블을 벽 콘센트에 꽂습니다.

## **E2722H**

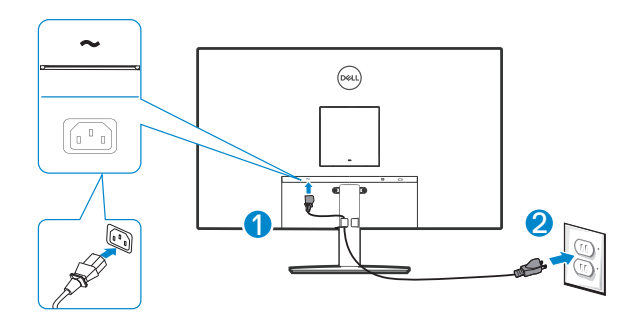

**E2722HS**

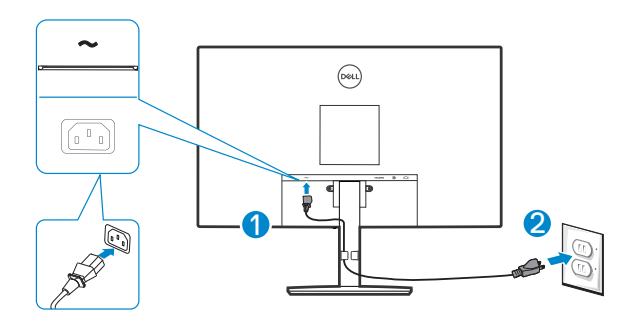

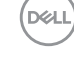

## <span id="page-27-0"></span>**케이블 정리하기**

스탠드 어셈블리에서 케이블 정리 클립을 사용하여 모니터에 연결된 케이블을 정리합니다.

**E2722H**

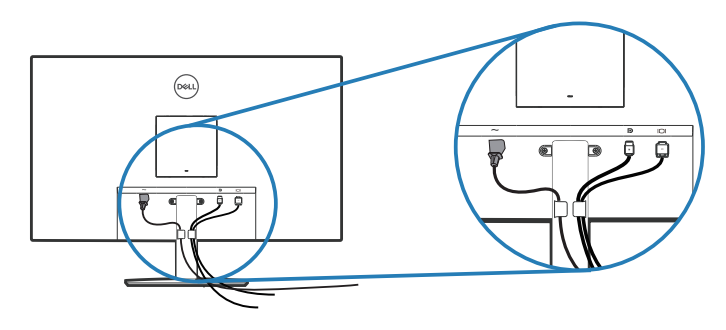

#### **E2722HS**

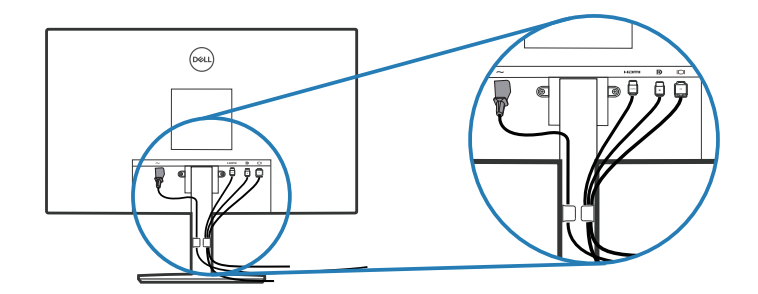

**4.** 모니터를 켭니다.

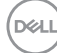

## <span id="page-28-1"></span><span id="page-28-0"></span>**스탠드 제거하기**

- **참고: 스탠드를 분리할 때 LCD 화면에 흠을 내지 않기 위해 모니터를 부드럽고 깨끗한 표면에 올려놓고 분리하십시오.**
- **참고: 다음 절차는 모니터와 함께 제공되는 스탠드에만 적용할 수 있습니다. 타사 스탠드를 연결할 경우 스탠드와 함께 제공된 설명서를 참조하십시오.**

스탠드를 분리하는 방법:

E2722H

**1.** 책상 가장자리에 부드러운 천 또는 쿠션을 깔고 모니터를 그 위에 올려 놓습니다.

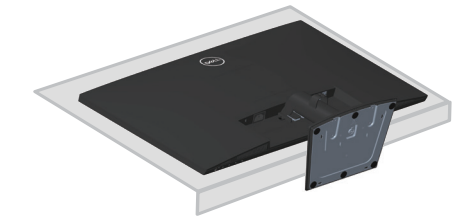

**2.** 길이가 긴 스크루드라이버로 분리 버튼을 누릅니다.

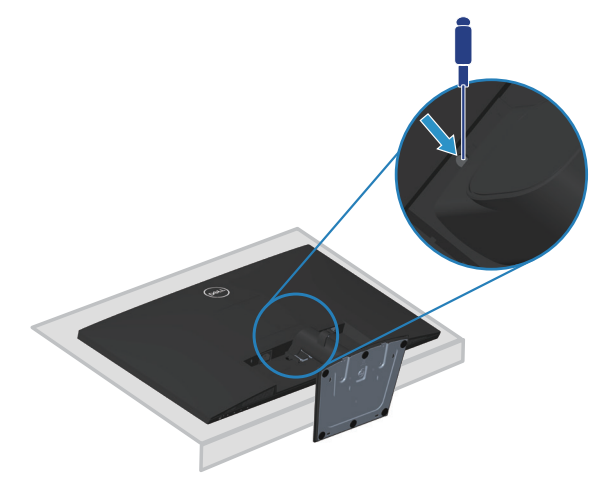

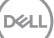

**3.** 분리 버튼을 누른 상태에서 스탠드를 당겨 뺍니다.

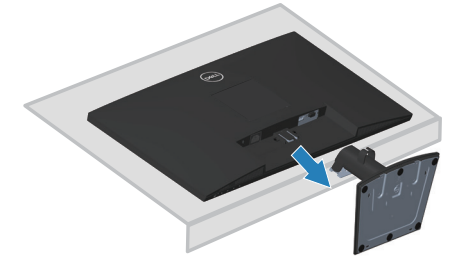

#### E2722HS

**1.** 책상 가장자리에 부드러운 천 또는 쿠션을 깔고 모니터를 그 위에 올려 놓습니다.

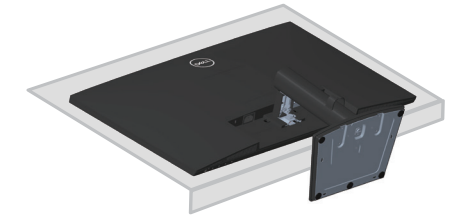

**2.** 틸트 브래킷의 나비 나사를 완전히 풉니다.

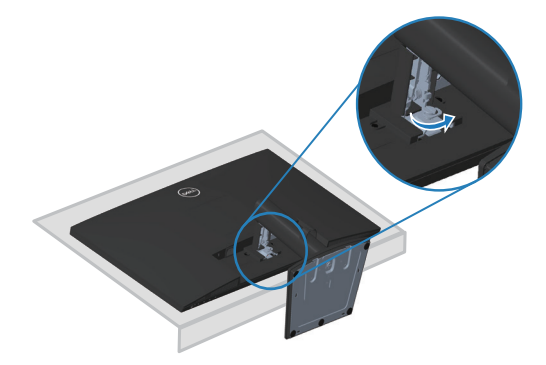

(deli

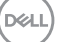

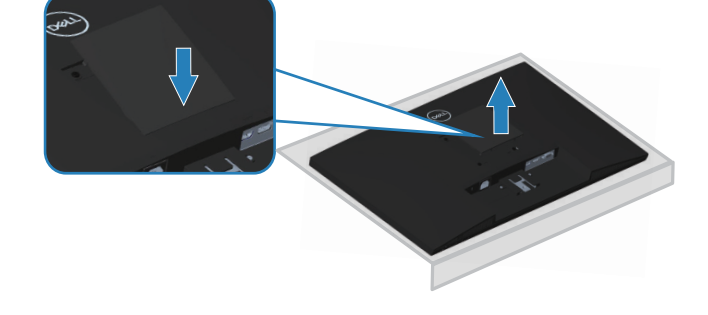

E2722HS VESA 커버의 딤플을 눌러 디스플레이 뒷면에서 커버를 분리합니다.

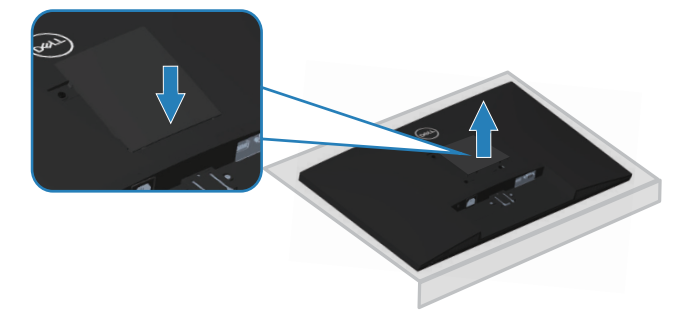

E2722H VESA 커버의 딤플을 눌러 디스플레이 뒷면에서 커버를 분리합니다.

**VESA 커버 제거하기**

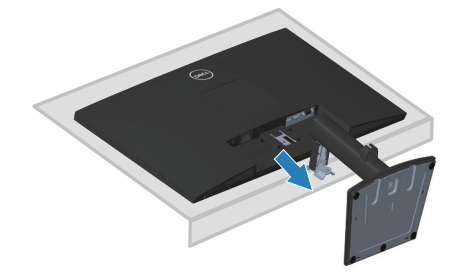

<span id="page-30-0"></span>**3.** 스탠드를 모니터에서 완전히 밀어 뺍니다.

## <span id="page-31-1"></span><span id="page-31-0"></span>**벽걸이(옵션)**

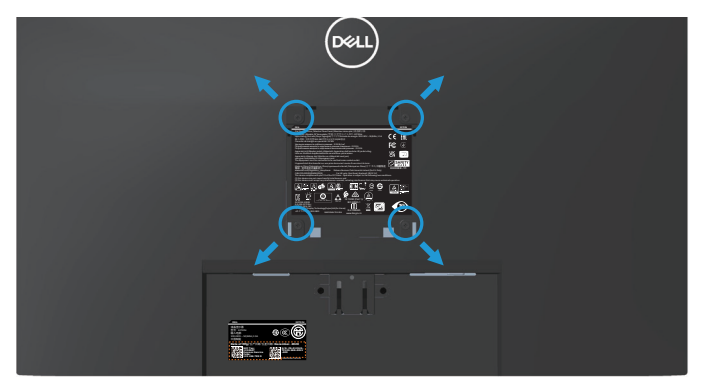

(나사 치수: M4 x 10 mm).

VESA 호환형 벽 장착 키트와 함께 제공되는 설명서를 참조하십시오.

- **1.** 책상 가장자리에 부드러운 천 또는 쿠션을 깔고 디스플레이를 그 위에 올려 놓습니다.
- **2.** 스탠드를 제거합니다. **스탠드 [제거하기](#page-28-1)**를 참조하십시오.
- **3.** VESA 커버를 제거합니다.
- **4.** 디스플레이 후면 덮개를 고정하고 있는 나사 4개를 제거합니다.
- **5.** 벽걸이 키트의 장착 브래킷을 디스플레이에 부착합니다.
- **6.** 벽에 모니터를 장착하려면 벽 장착 키트와 함께 제공되는 설명서를 참조하십시오.
- **참고: 최소 중량/하중 지지 용량이 15.6 kg인 UL 또는 CSA 또는 GS 인증 벽걸이 브래킷하고만 사용할 수 있습니다.**
- **참고: 디스플레이를 사용할 때 모니터가 떨어지는 것을 방지하려면 모니터의 무게를 지탱할 수 있는 코드나 체인으로 LCD를 벽에 고정하십시오. 설치 작업은 전문 기술자가 담당해야 합니다. 자세한 내용은 해당 공급업체에 문의 하십시오.**

**DGL** 

## <span id="page-32-2"></span><span id="page-32-0"></span>**모니터 조작하기**

**모니터 켜기**

 $\bigoplus$  버튼을 눌러 모니터를 켭니다.

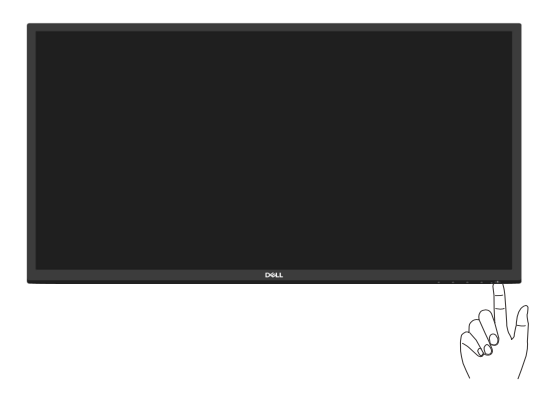

## <span id="page-32-1"></span>**기능 제어 버튼 사용법**

모니터 하단 가장자리의 조절 버튼을 이용해서 화면에 표시되고 있는 이미지를 조정할 수 있습니다.

#### **E2722H**

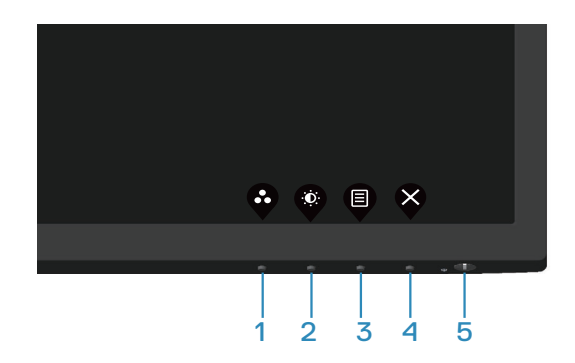

DELL

## <span id="page-33-0"></span>**기능 제어 버튼**

다음 표는 기능 제어 버튼에 대한 설명입니다.

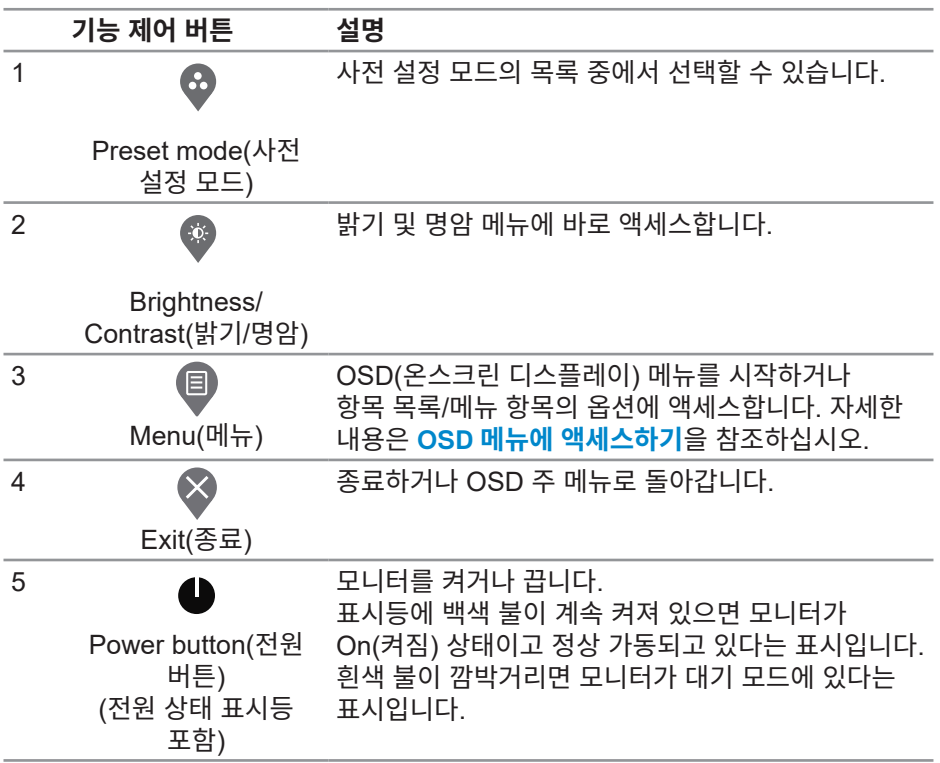

(DELL

#### <span id="page-34-0"></span>**E2722HS**

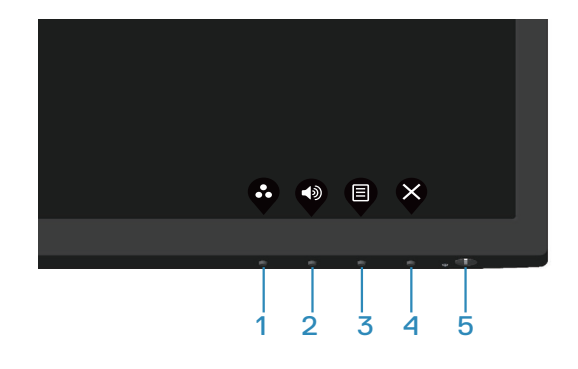

## **기능 제어 버튼**

다음 표는 기능 제어 버튼에 대한 설명입니다.

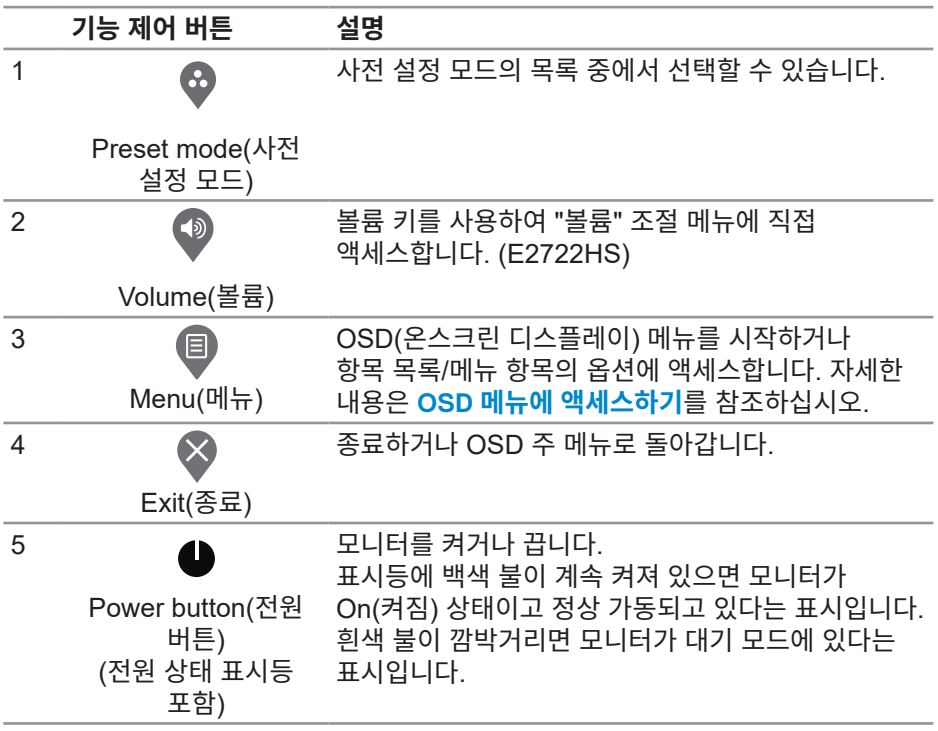

(dell

## <span id="page-35-0"></span>**OSD 잠금 기능 사용하기**

전면 패널의 기능 제어 버튼을 잠가 OSD 메뉴 및/또는 전원 버튼에 액세스하지 못하도록 할 수 있습니다.

#### **잠금 메뉴를 사용하여 버튼을 잠그십시오.**

**1.** 다음 옵션 중 하나를 선택합니다.

#### **E2722H**

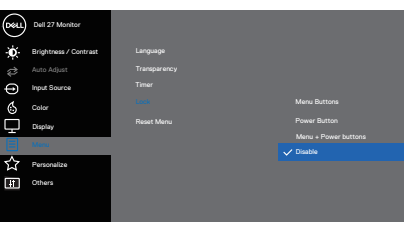

 $\bullet \bullet \bullet \bullet$ 

#### **E2722HS**

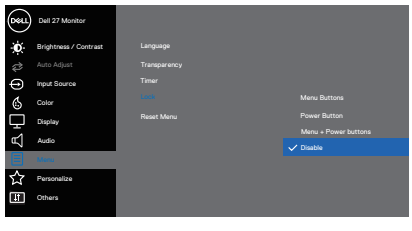

 $\bullet\bullet\bullet\bullet$ 

**2.** 다음과 같은 메시지가 나타납니다.

#### **E2722H**

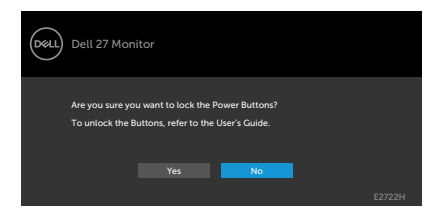

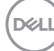
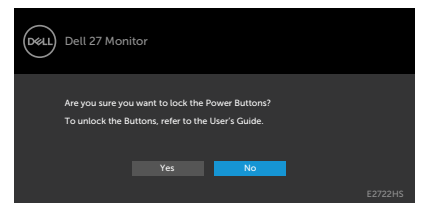

**3. Yes(예)**를 선택하여 버튼을 잠급니다. 잠근 후 아무 기능 제어 버튼이나 누르면 잠금 아이콘 [즐] 이 표시뇝니다.

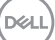

**전면 패널 기능 제어 버튼을 사용하여 버튼을 잠그십시오.**

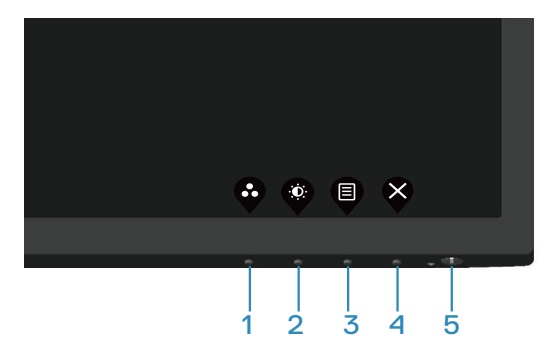

**1.** 버튼 4를 4초 동안 누르면 화면에 메뉴가 나타납니다.

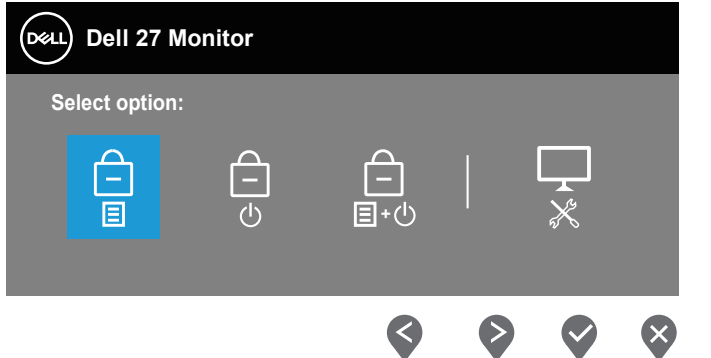

**2.** 다음 옵션 중 하나를 선택합니다.

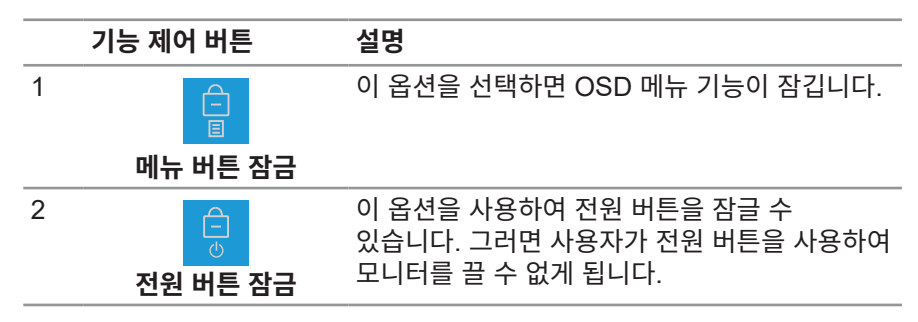

DELI

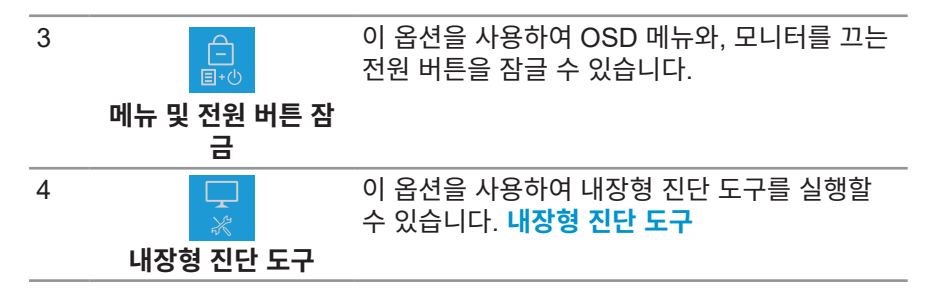

### **버튼을 잠급니다.**

**[내장형](#page-65-0) 진단 도구** 버튼(**버튼 4**)를 4초 동안 누르면 화면에 메뉴가 나타납니다. 다음 표 에서는 전면 패널 기능 제어 버튼의 잠금을 해제하는 옵션을 설명합니다.

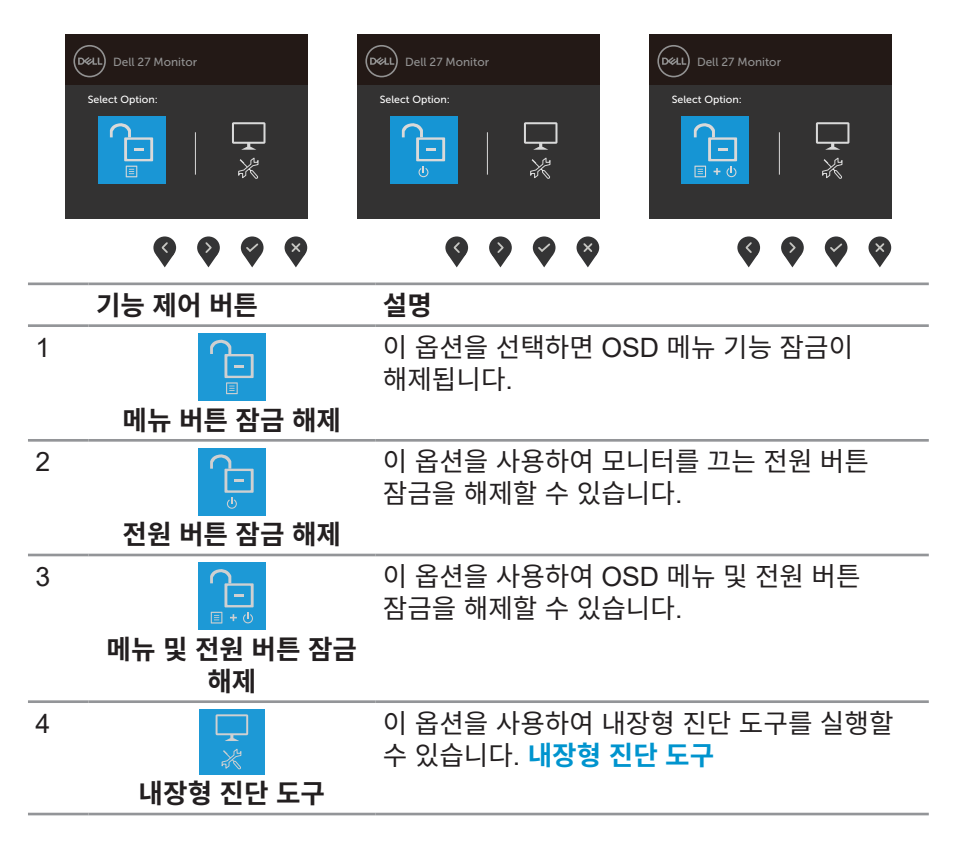

**D**ELL

## **OSD 조절 버튼**

모니터 하단 가장자리의 버튼을 사용하여 이미지 설정을 조정합니다.

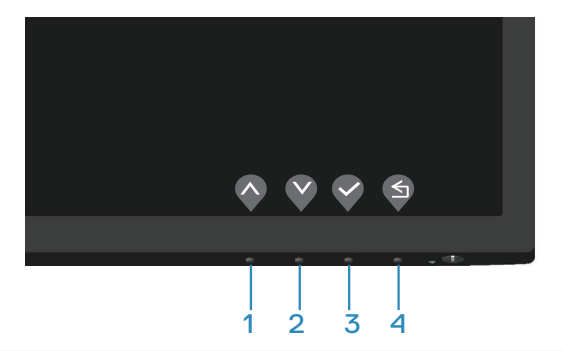

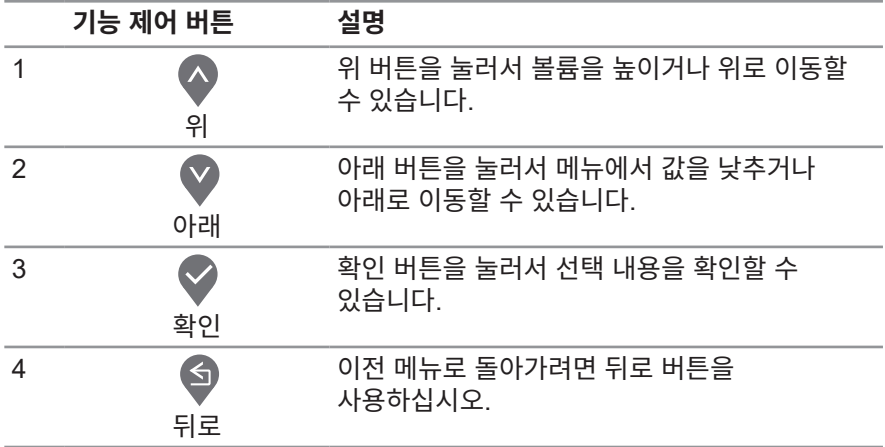

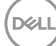

## **OSD 메뉴 사용하기**

**OSD 메뉴에 액세스하기**

- **참고: 변경한 내용은 다른 메뉴로 이동할 때나 OSD 메뉴를 종료할 때 또는 OSD 메뉴가 자동으로 닫히기를 기다릴 때 자동으로 저장됩니다.**
	- **1.** 버튼을 누르면 OSD 주 메뉴가 화면에 표시됩니다.

**E2722H**

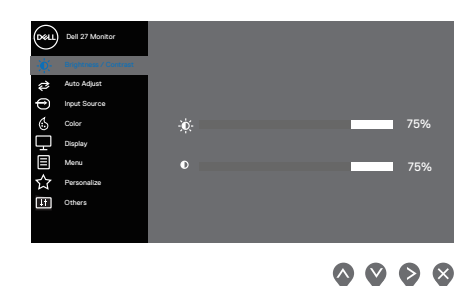

### **E2722HS**

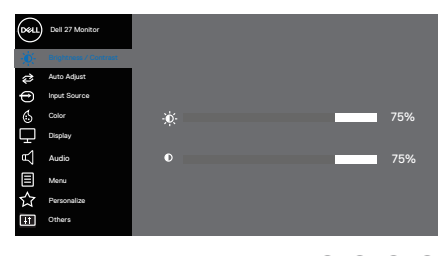

 $\begin{array}{ccc} \text{\textcircled{a}} & \text{\textcircled{b}} & \text{\textcircled{c}} \end{array}$ 

- 2. <sup>◎</sup> 버튼과 <sup>◎</sup> 버튼을 눌러 설정 옵션 사이에서 전환합니다. 한 아이콘에서 다른 아이콘으로 이동할 때 옵션이 강조 표시됩니다.
- **3. ② 또는 ③ 또는 ❸ 버튼을 한 번 눌러서 강조 표시된 옵션을 활성화합니다.**
- **4.** 버튼과 버튼을 눌러서 원하는 파라미터를 선택합니다.
- 5. <sup>●</sup> 버튼을 누른 다음 메뉴에 표시된 표시기에 따라 버튼과 버튼을 이용해서 설정 내용을 변경합니다.
- **6. ◉** 버튼을 선택하여 이전 메뉴로 돌아가거나 ❤ 버튼을 눌러 현재 설정을 승인하고 이전 메뉴로 돌아갑니다.

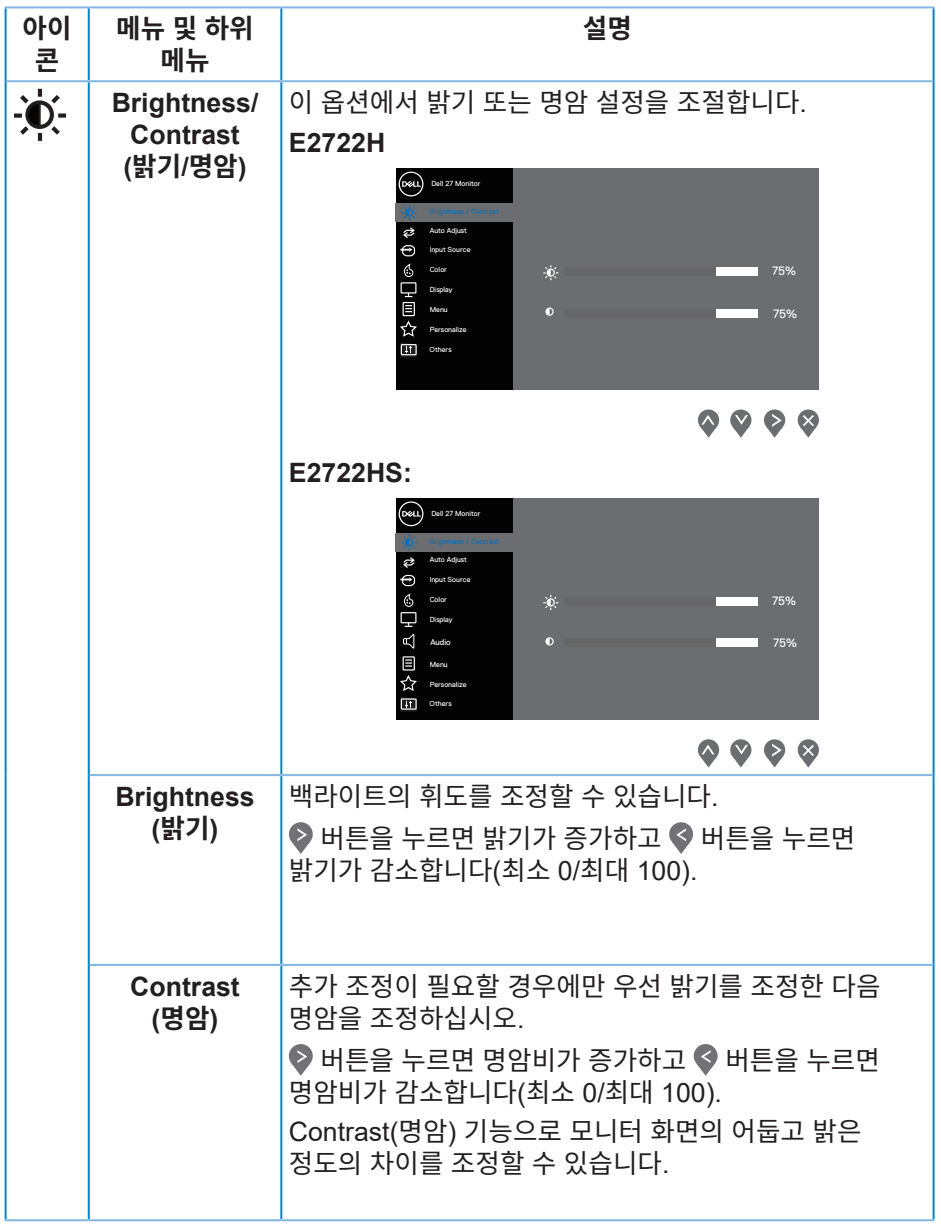

**42** │ **모니터 조작하기**

 $($ DELL

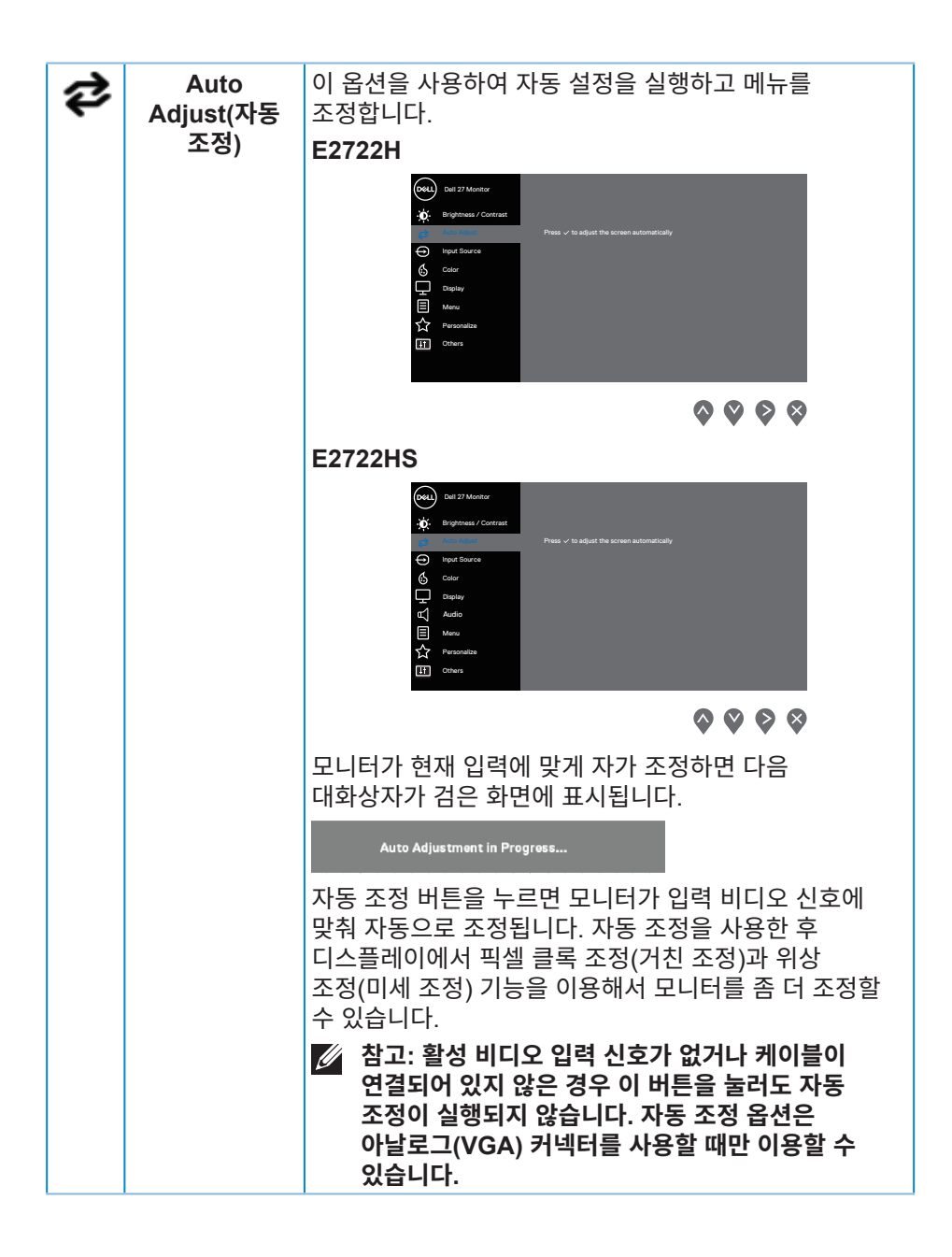

**D**ELL

<span id="page-43-0"></span>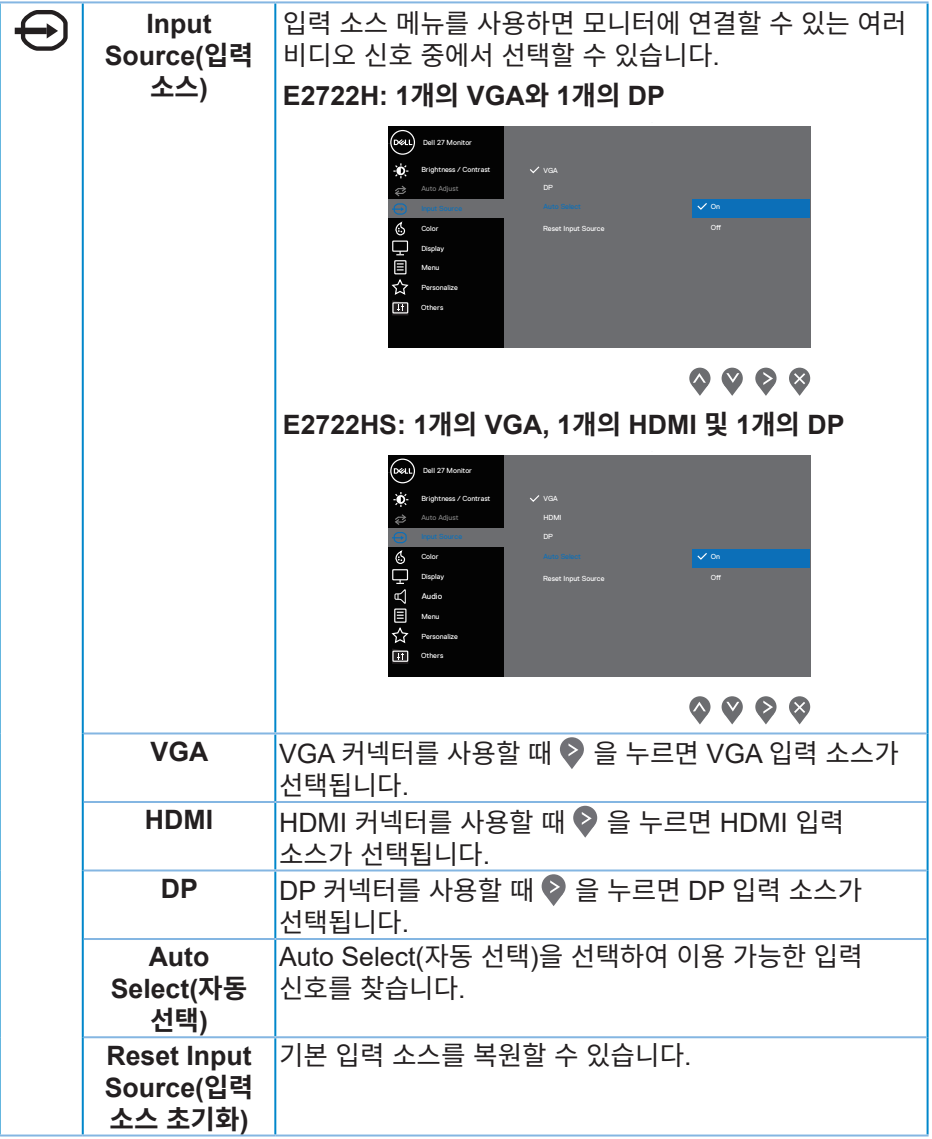

 $(\overline{DCL}$ 

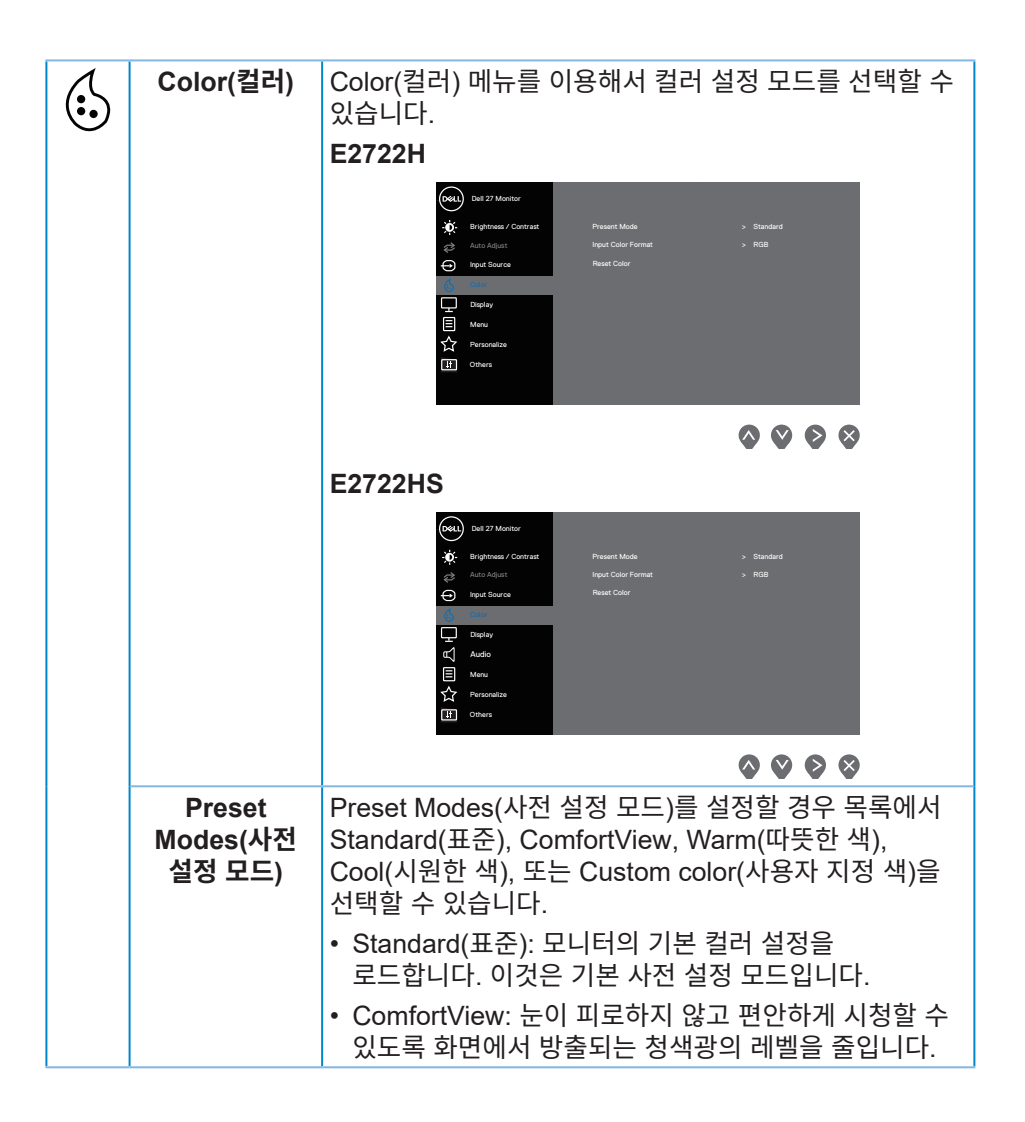

DØLI

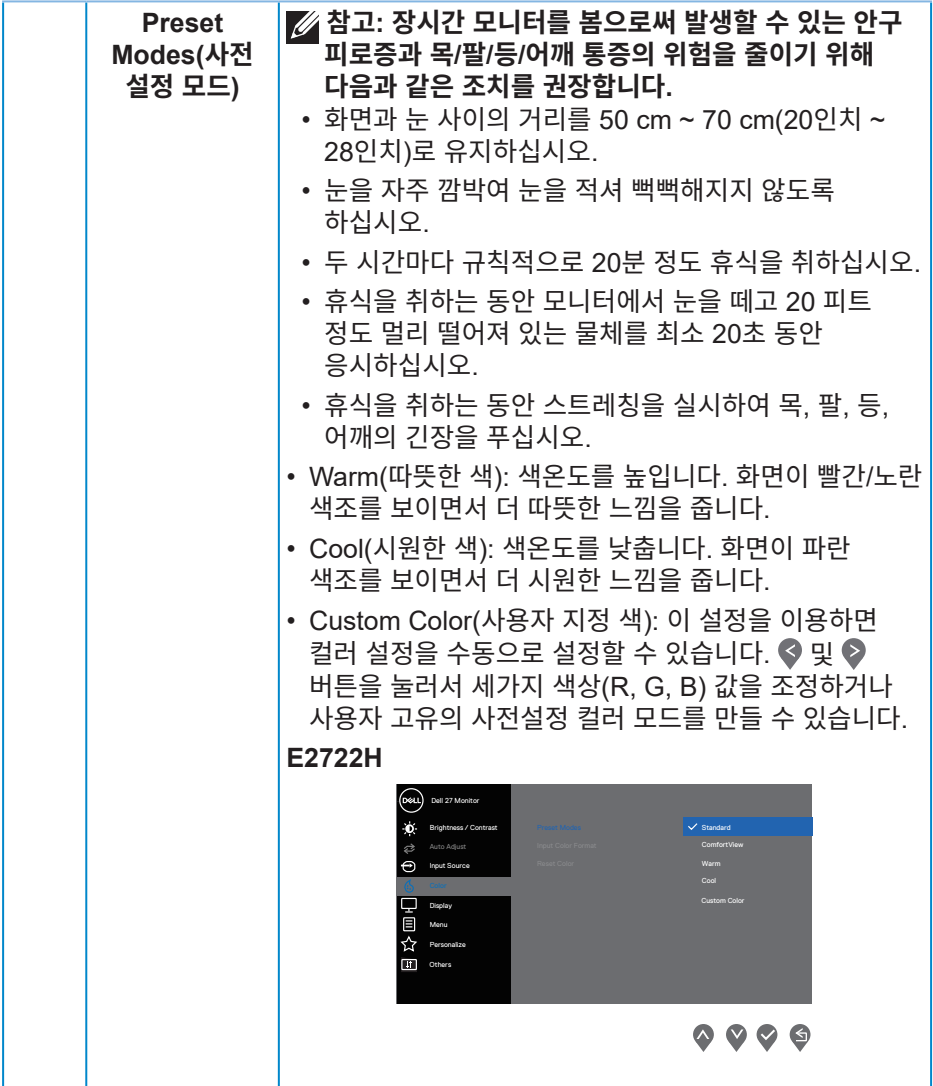

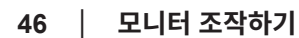

 $(1)$ 

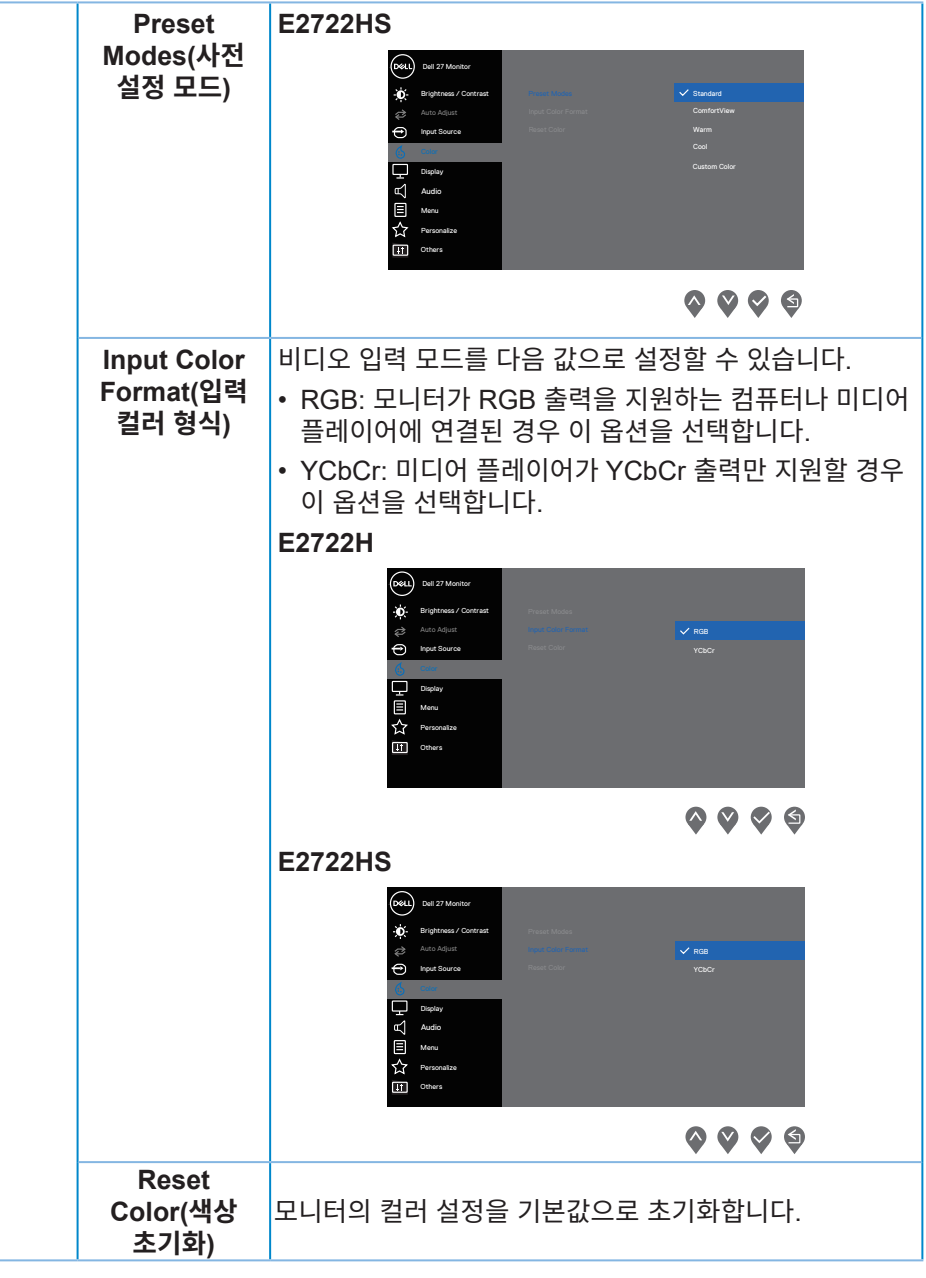

(dell

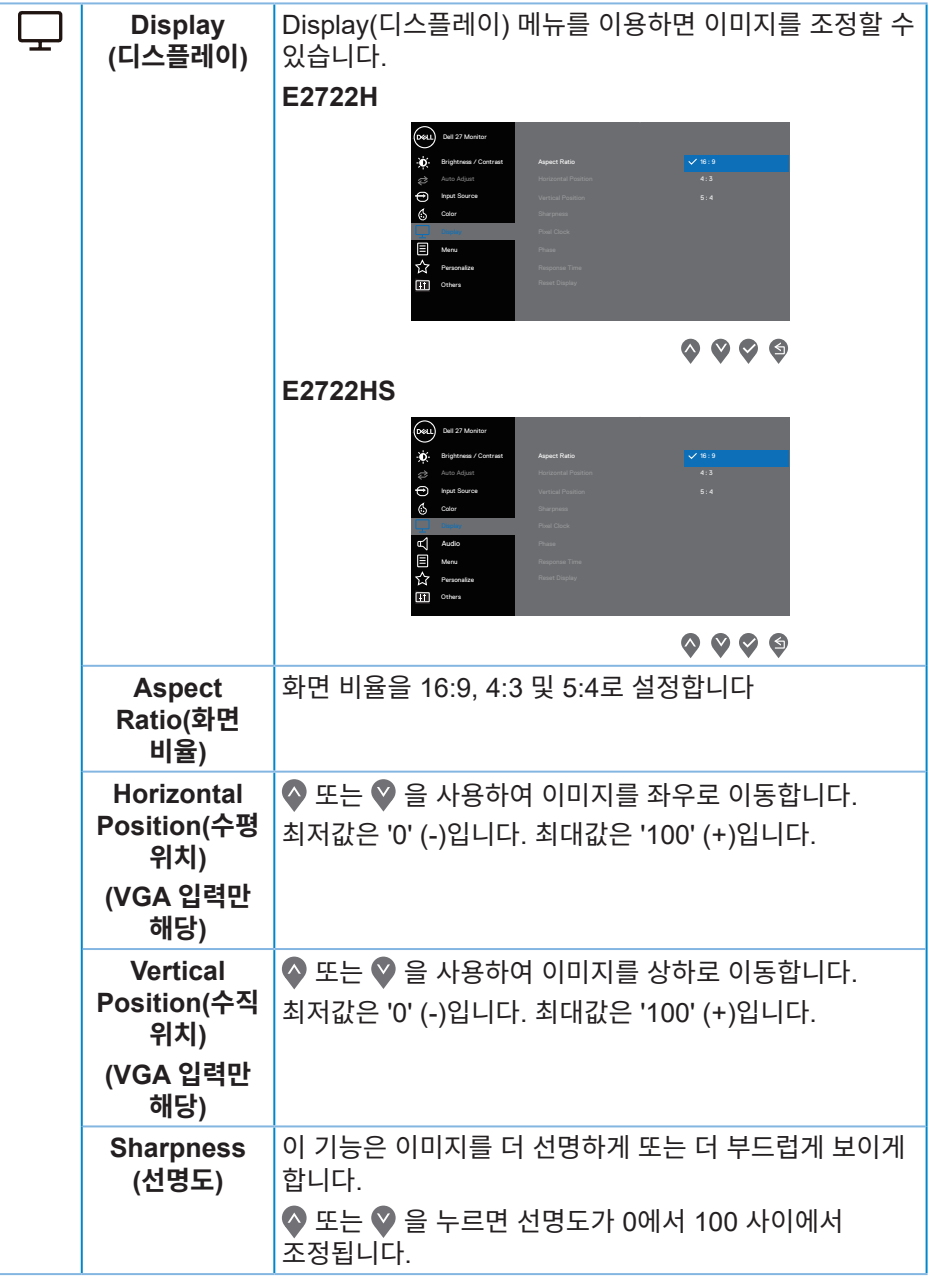

 $($ DELL

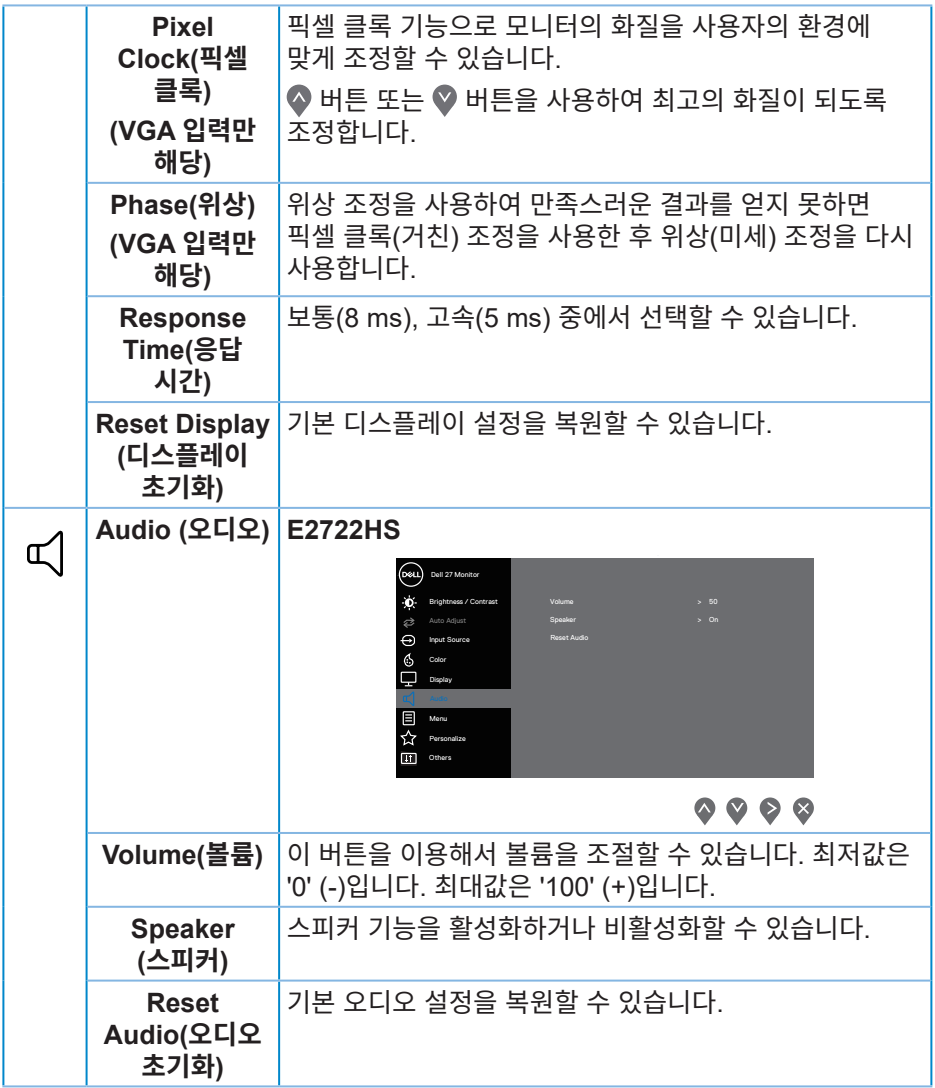

 $(\rho_{\text{ML}})$ 

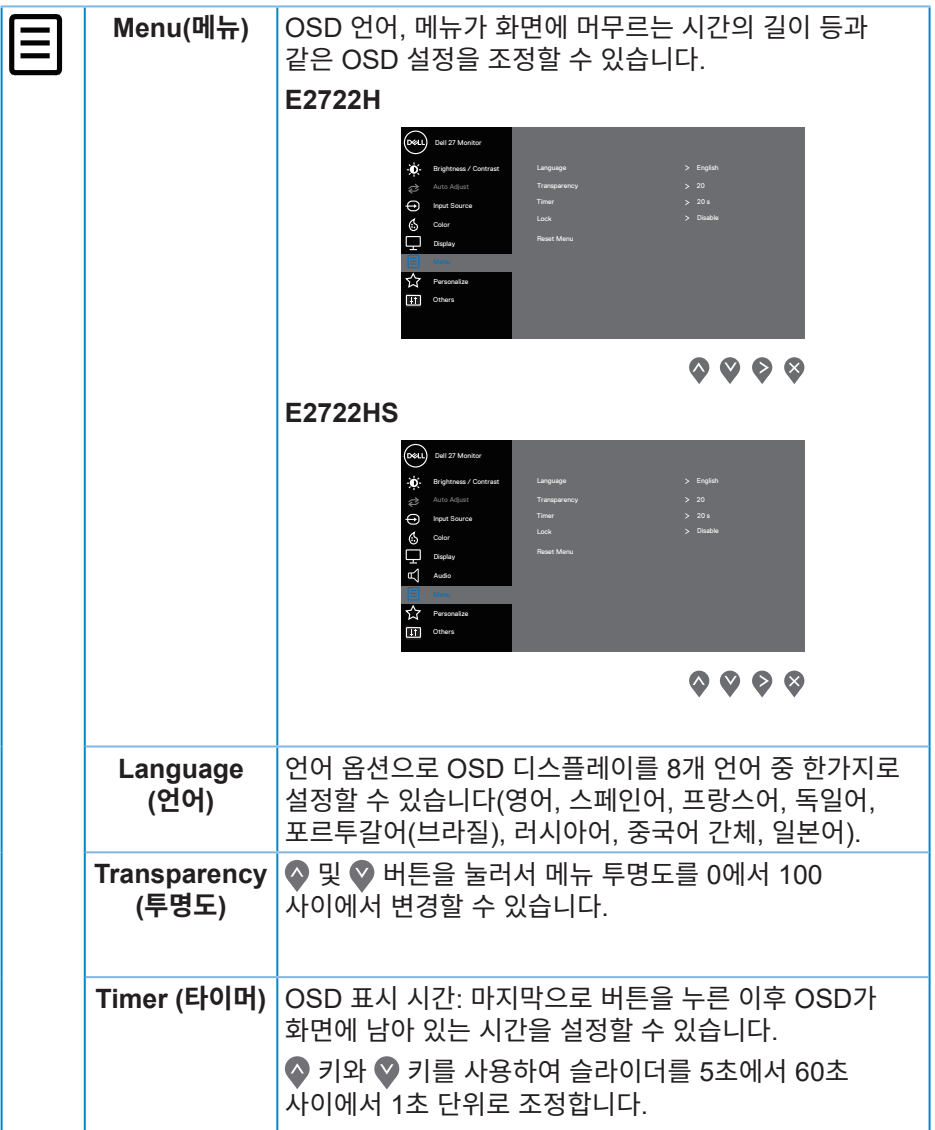

**50** │ **모니터 조작하기**

 $(1)$ 

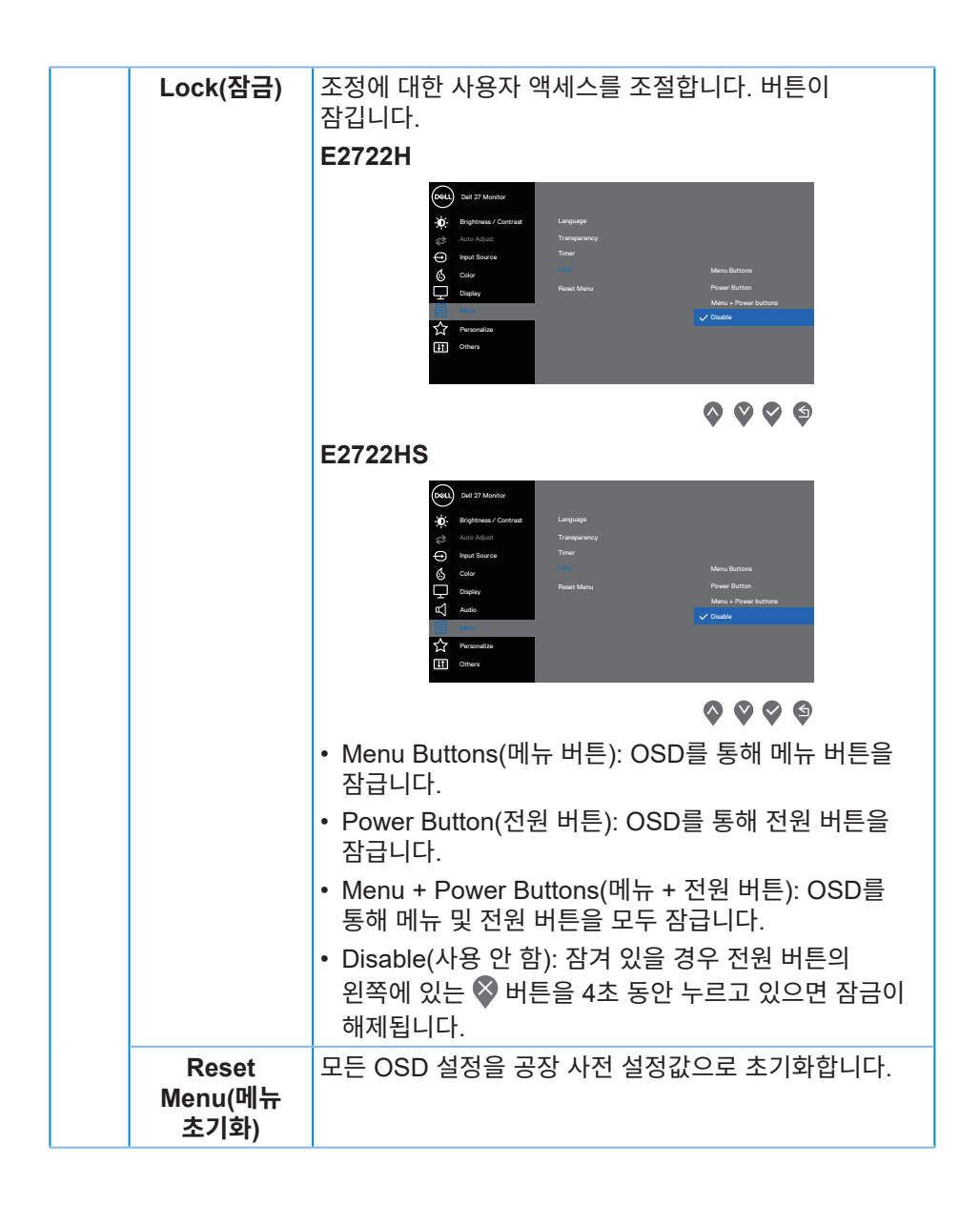

**모니터 조작하기** │ **51**

DØLI

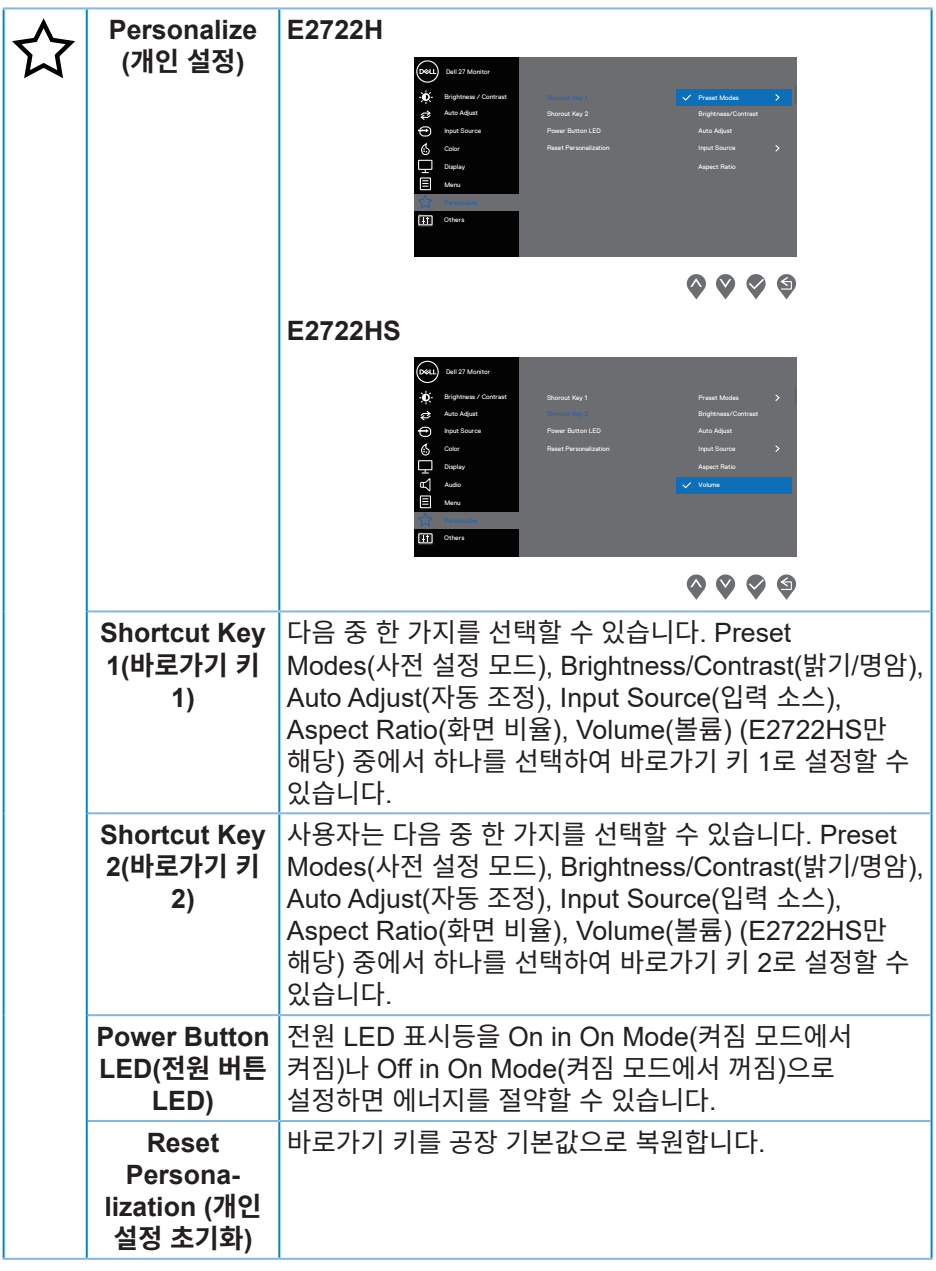

 $($ DELL

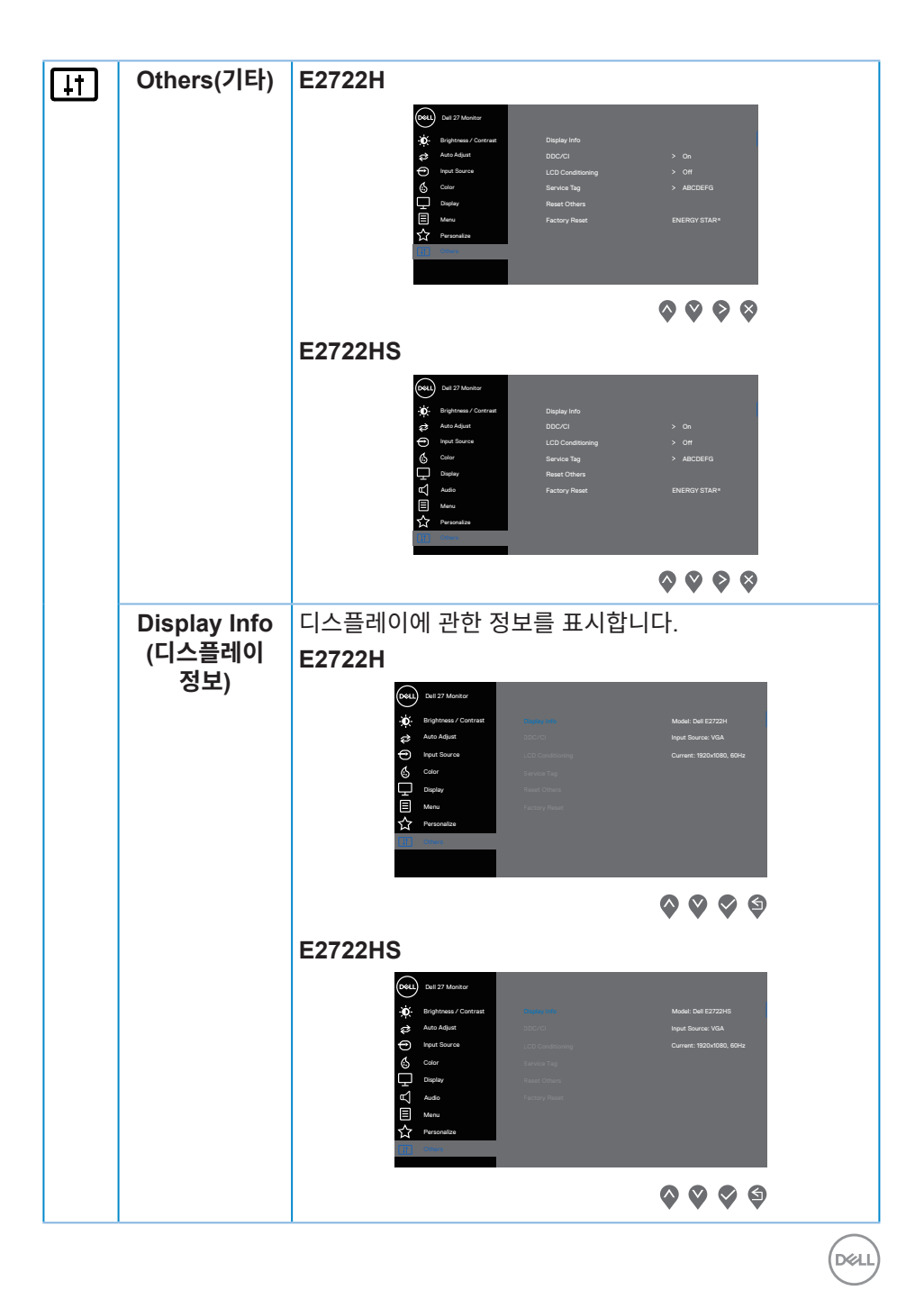

**모니터 조작하기** │ **53**

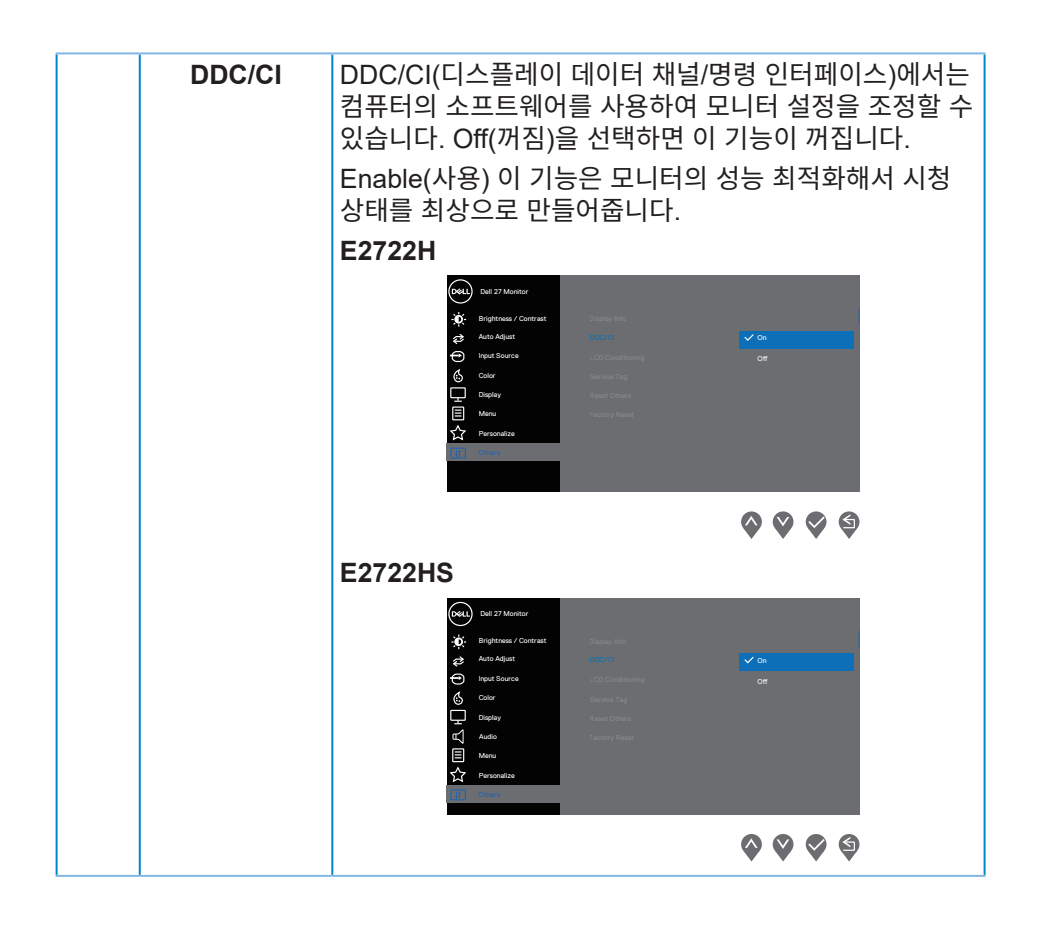

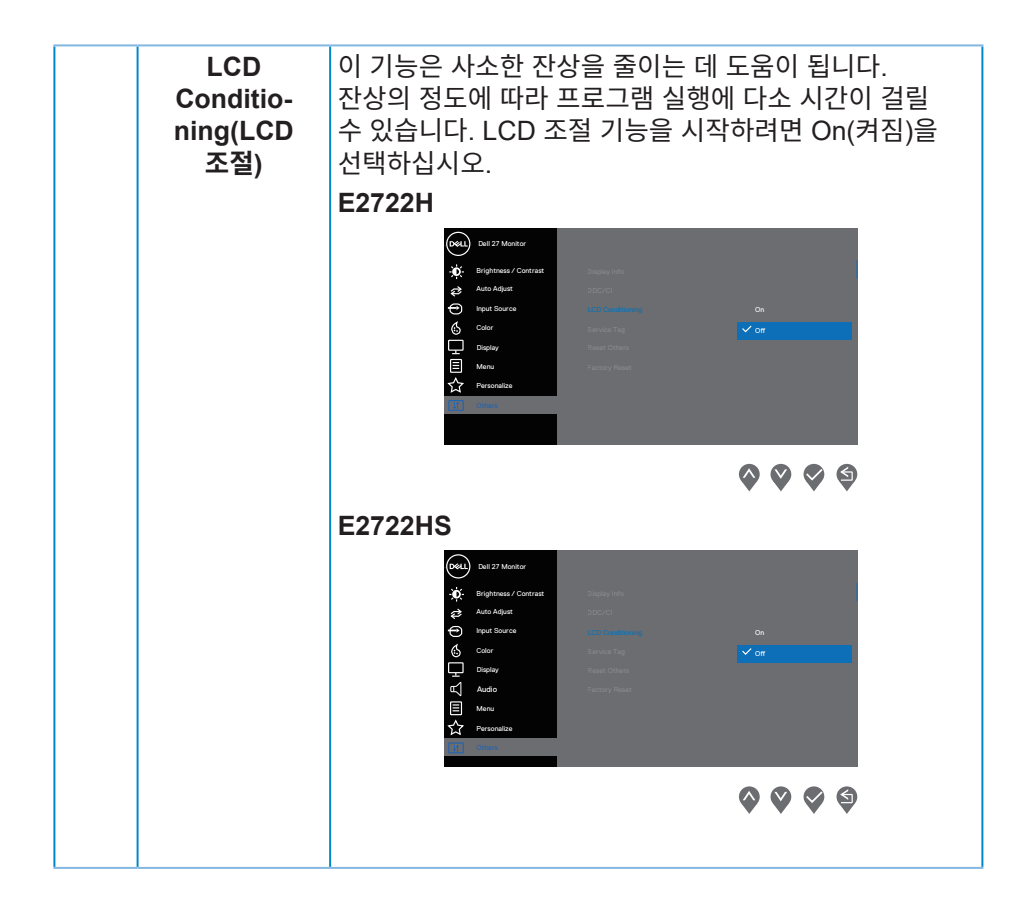

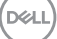

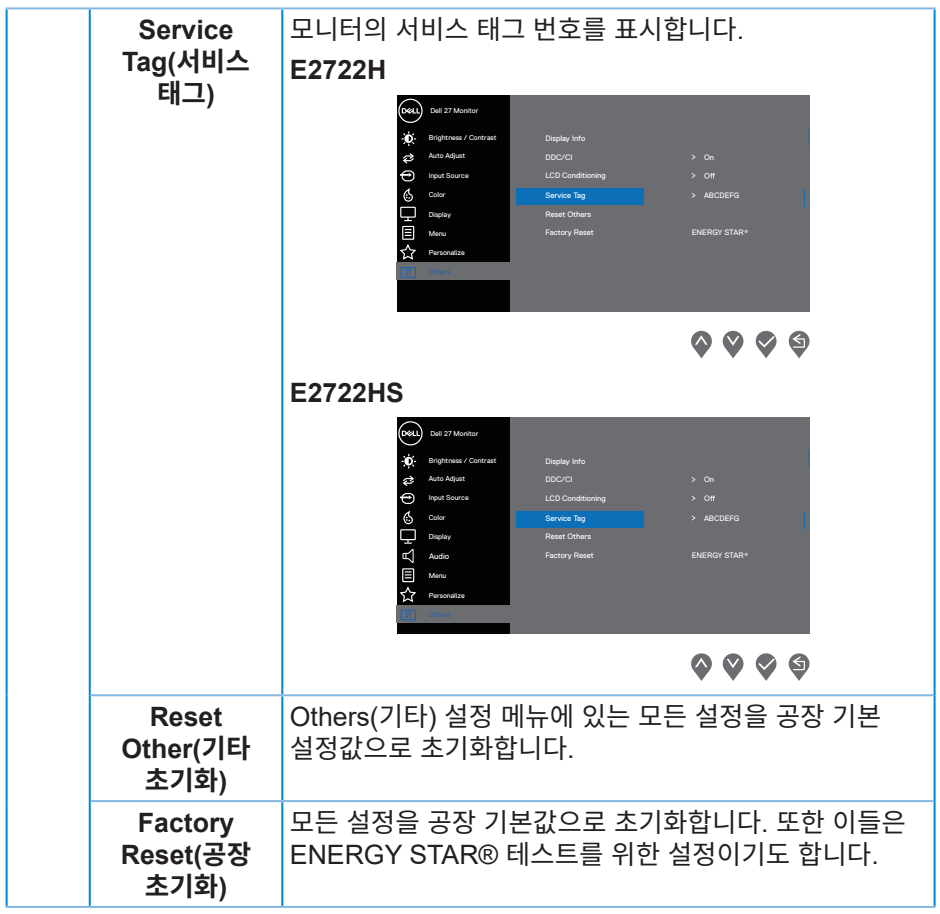

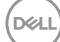

## **OSD 경고 메시지**

DDC/CI 기능이 비활성화되기 전에, 다음 메시지가 표시됩니다. **E2722H**

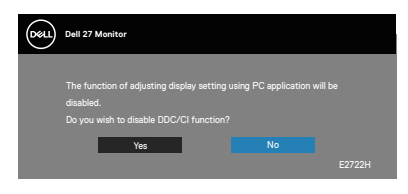

### **E2722HS**

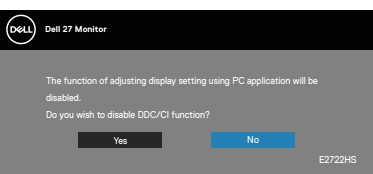

모니터가 Standby Mode(대기 모드)에 들어가면 다음 메시지가 표시됩니다.

# **E2722H**

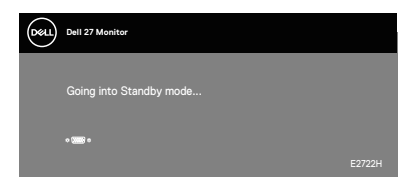

또는

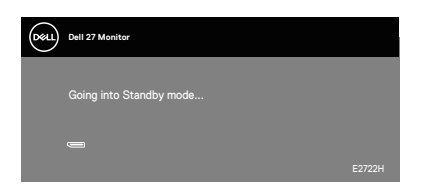

DELL

# **E2722HS**

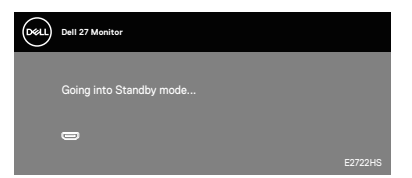

### 또는

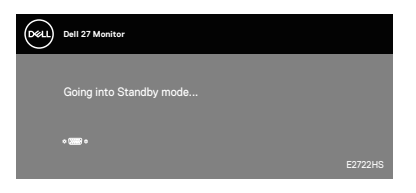

### 또는

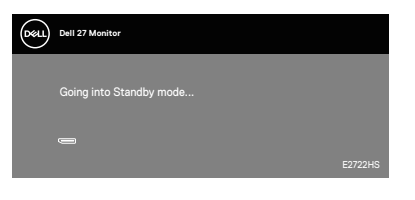

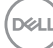

VGA 또는 HDMI 또는 DP 케이블이 연결되지 않은 경우 아래와 같은 움직이는 대화상자가 표시됩니다. 이 상태로 남겨둘 경우 모니터가 4분 뒤 Standby Mode(대기 모드)에 전환됩니다.

### **E2722H**

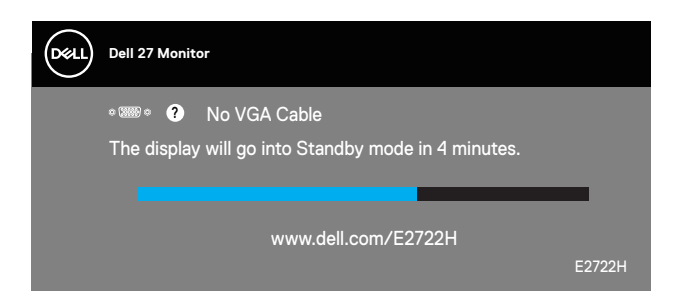

또는

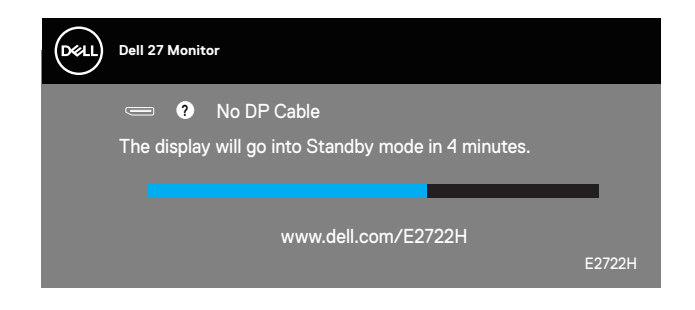

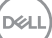

### **E2722HS**

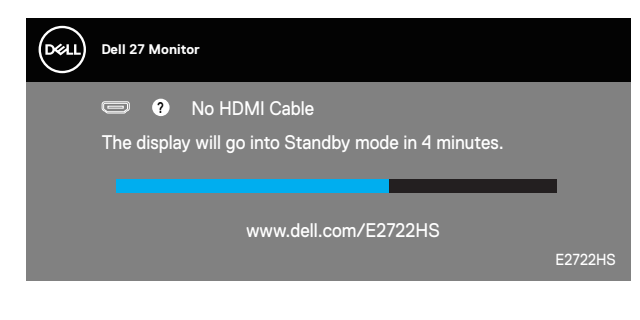

또는

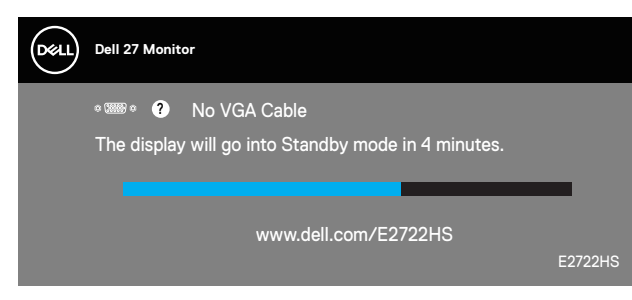

또는

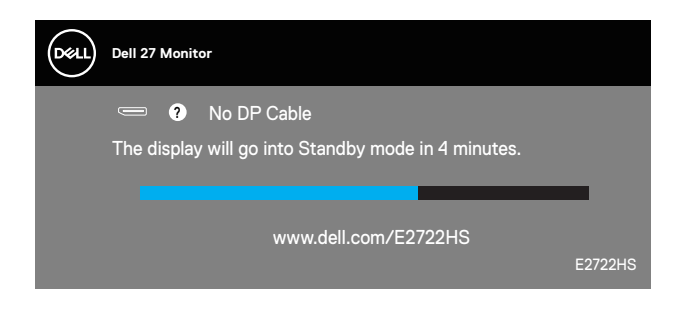

자세한 내용은 **[문제](#page-63-0) 해결** 절을 참조하십시오.

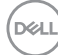

**60** │ **모니터 조작하기**

## **최대 해상도 설정하기**

모니터 최대 해상도 설정하기

Windows® 7, Windows® 8, Windows® 8.1의 경우:

- **1.** Windows 8/Windows 8.1의 경우에만 바탕화면 타일을 선택하여 클래식 바탕화면으로 전환할 수 있습니다.
- **2.** 바탕 화면을 오른쪽 클릭한 다음 **Screen Resolution(화면 해상도)**를 클릭합니다.
- **3.** 화면 해상도의 드롭다운 목록을 클릭한 다음 **1920 x 1080**을 선택합니다.
- **4. OK(확인)**을 클릭합니다.

Windows® 10의 경우:

- **1.** 바탕 화면을 오른쪽 클릭한 다음 **Display settings(디스플레이 설정)**을 클릭합니다.
- **2. Advanced display settings(고급 디스플레이 설정)**를 클릭합니다.
- **3. Choose display(디스플레이 선택)**의 드롭다운 목록을 클릭하고 올바른 디스플레이 모델 번호를 선택합니다.
- **4. Display adapter properties(디스플레이 어댑터 속성)**을 클릭합니다.
- **5.** 새 팝업 창에서 **List All Modes(모든 모드 표시)**를 클릭하고 **1920 x 1080**을 선택합니다.
- **6. OK(확인)**을 클릭합니다.

**1920 x 1080** 옵션을 찾을 수 없다면 사용자의 그래픽 드라이버를 업데이트해야 합니다. 컴퓨터에 따라 다음 절차들 가운데 한 가지를 실행합니다.

Dell 데스크톱 컴퓨터 또는 노트북 컴퓨터를 사용할 경우:

• **[www.dell.com/support](https://www.dell.com/support)**를 방문해서 컴퓨터의 서비스 태그를 입력한 다음 그래픽 카드에 적합한 최신 드라이버를 다운로드합니다.

Dell 컴퓨터가 아닌 타사 컴퓨터를 사용하고 있을 경우(노트북 또는 데스크톱):

- 컴퓨터의 지원 사이트를 방문하여 최신 그래픽 드라이버를 다운로드합니다.
- 그래픽 카드 웹사이트를 방문하여 최신 그래픽 드라이버를 다운로드합니다.

**D**ELL

## **기울이기 사용하기**

모니터를 가장 편안한 시야각으로 기울일 수 있습니다.

**참고: 스탠드는 모니터에서 분리되어 출고됩니다.**

**E2722H**

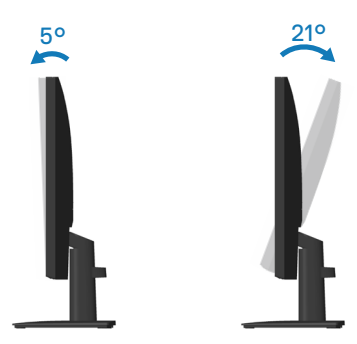

**E2722HS**

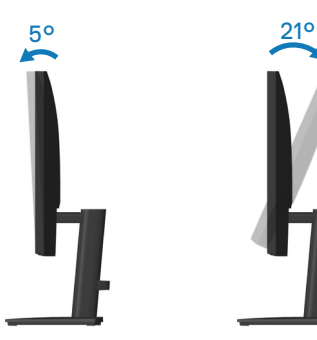

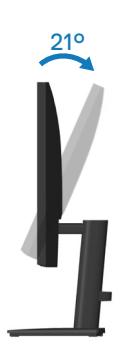

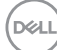

## **높이 조정 사용하기**

가장 편안한 시야각이 되도록 모니터 높이를 조정할 수 있습니다.

**E2722HS**

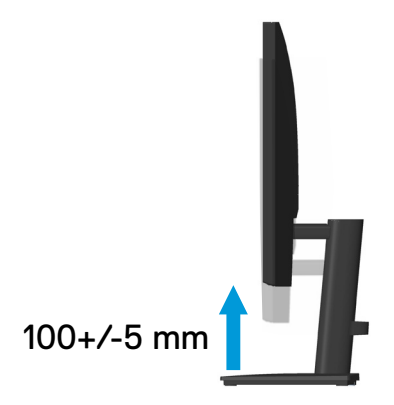

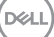

# <span id="page-63-0"></span>**문제 해결**

**경고: 이 절의 아무 절차든 수행하기 전에 안전 [지침을](#page-5-0) 따르십시오.**

# **자가 검사**

사용자는 이 모니터의 자가 검사 기능을 이용하여 모니터가 제대로 동작하는지 점검할 수 있습니다. 모니터와 컴퓨터가 제대로 연결되어 있는데도 모니터 화면이 켜지지 않으면 다음 단계를 수행하여 모니터 자가 검사를 실행합니다.

- **1.** 컴퓨터와 모니터를 모두 끕니다.
- **2.** 모든 비디오 케이블을 모니터에서 뽑습니다. 이때 컴퓨터는 손댈 필요가 없습니다.
- **3.** 모니터를 켭니다.

모니터가 정상적으로 작동될 경우 모니터가 신호가 없다는 것을 감지해서 다음 메시지 중 하나를 표시합니다. 자가 검사 모드 중에는 전원 LED가 백색으로 유지됩니다.

### **E2722H**

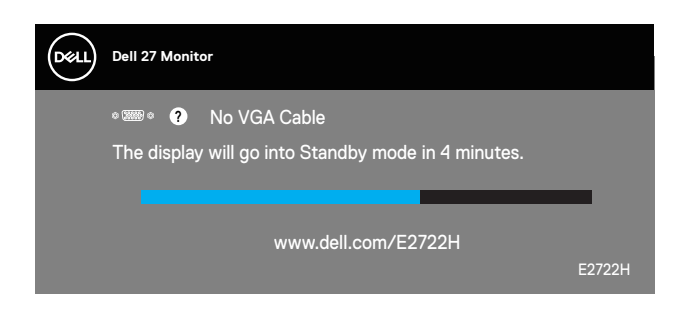

또는

**D**<sup></sup>

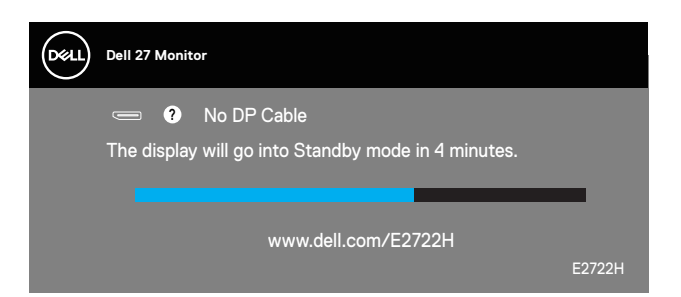

### **E2722HS**

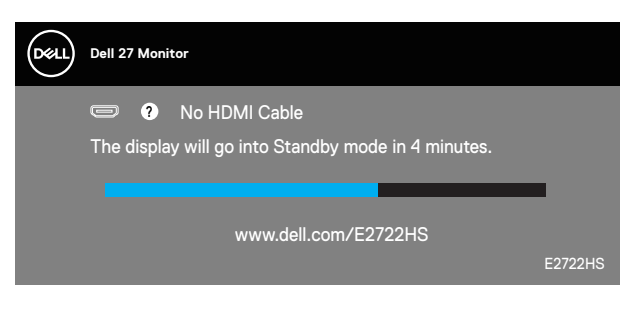

또는

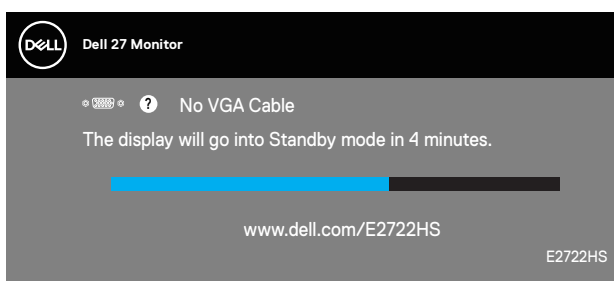

또는

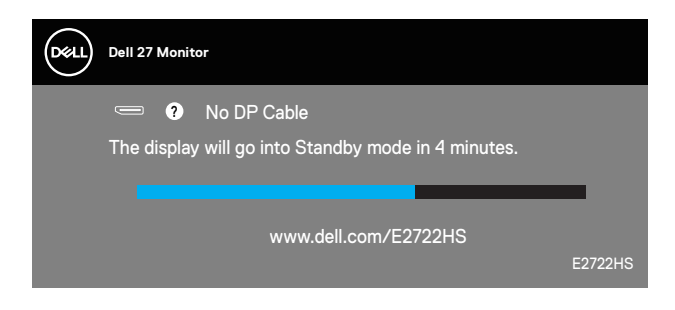

- **참고: 비디오 케이블의 연결이 해제되거나 손상된 경우 정상적인 시스템 작동 중에도 이 상자가 표시됩니다.**
	- **4.** 모니터의 전원을 끄고 비디오 케이블을 다시 연결한 후 컴퓨터와 모니터의 전원을 켭니다.

케이블을 도로 연결해도 모니터 화면이 여전히 어두울 경우 비디오 컨트롤러와 컴퓨터를 점검해 보십시오.

# <span id="page-65-0"></span>**내장형 진단 도구**

모니터에 내장된 진단 도구는 화면 비정상이 모니터의 고유한 문제인지 아니면 컴퓨터와 비디오 카드의 문제인지 판단하는 데 도움을 줍니다.

## **참고: 비디오 케이블이 뽑혀 있고 모니터가 자가 검사 모드에 있을 때만 내장된 진단 도구를 실행할 수 있습니다.**

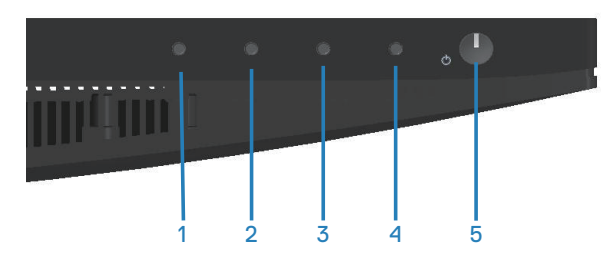

내장된 진단 도구를 실행하려면 다음과 같이 하십시오.

- **1.** 화면이 깨끗한지 확인합니다(화면 표면에 먼지 입자가 없는지 확인).
- **2.** 컴퓨터 또는 모니터의 후면에서 비디오 케이블을 뽑습니다. 그러면 모니터가 자 가 검사 모드에 들어갑니다.
- **3.** 종료 버튼(버튼 4)을 4초 동안 누르면 OSD 잠금 해제 메뉴로 들어갈 수 있습니 다.

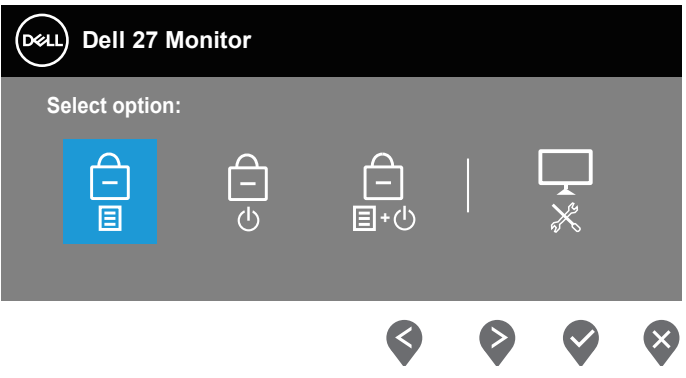

**D**&LI

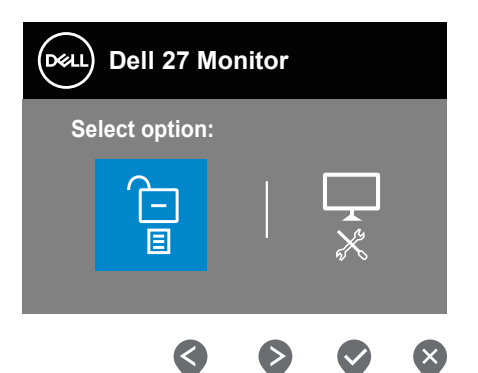

- **4.** 아이콘을 선택하면 내장형 진단 도구를 실행할 수 있습니다.
- **5.** 화면의 비정상 여부를 주의하여 검사합니다.
- **6.** 뒷면 커버에 있는 위로 버튼(버튼 1)을 다시 누릅니다. 화면 컬러가 회색으로 변 합니다.
- **7.** 디스플레이의 비정상 여부를 검사합니다.
- **8.** 녹색, 청색, 백색 및 텍스트 화면에서 6단계와 7단계를 반복하여 디스플레이를 검사합니다.

텍스트 패턴 화면이 표시되면 검사가 완료됩니다. 종료하려면 위로 버튼(버튼 1)을 다시 누릅니다.

내장된 진단 도구를 사용하여 실시한 검사에서 화면 비정상이 감지되지 않을 경우, 모니터가 제대로 동작하고 있는 것입니다. 비디오 카드와 컴퓨터를 점검합니다.

**D**ELL

# **일반적 문제**

다음 표에는 일반적인 모니터 문제에 관한 일반 정보와 사용 가능한 해결책이 나와 있습니다.

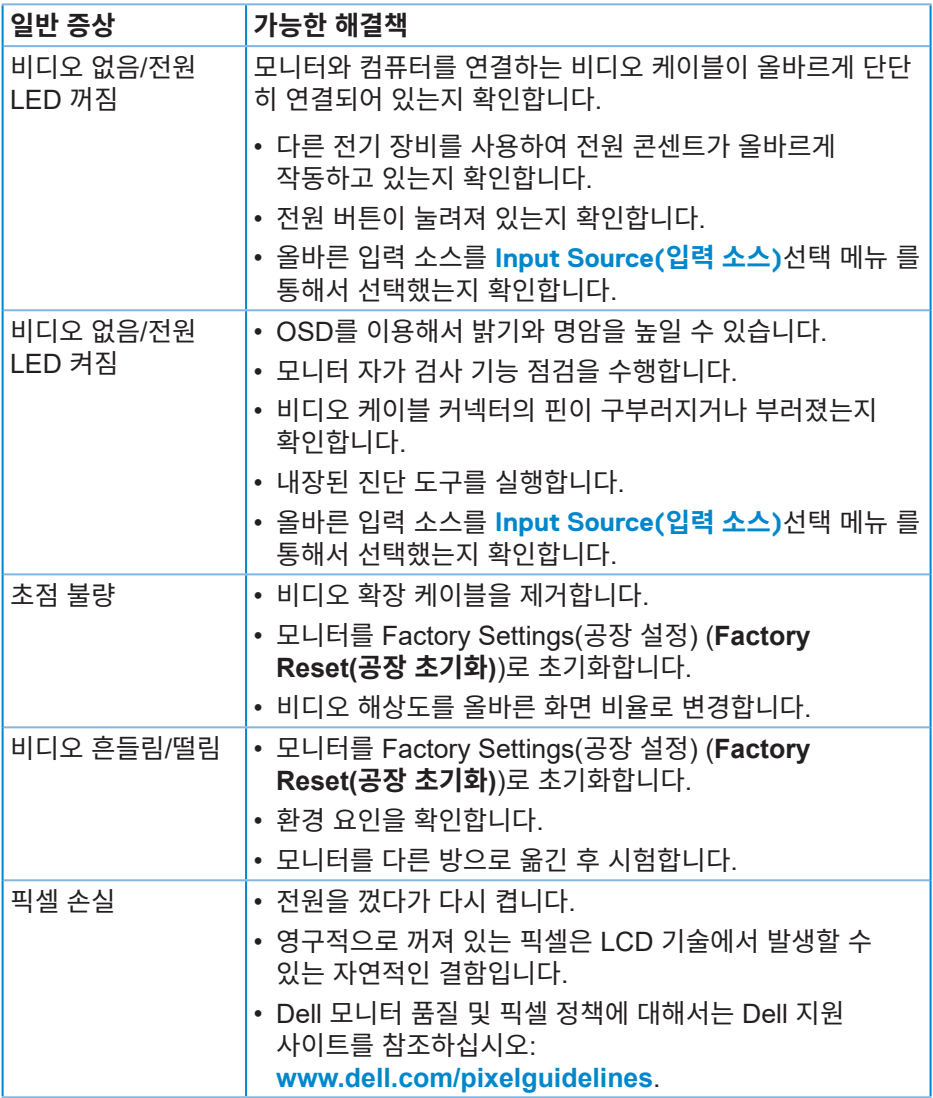

(dell

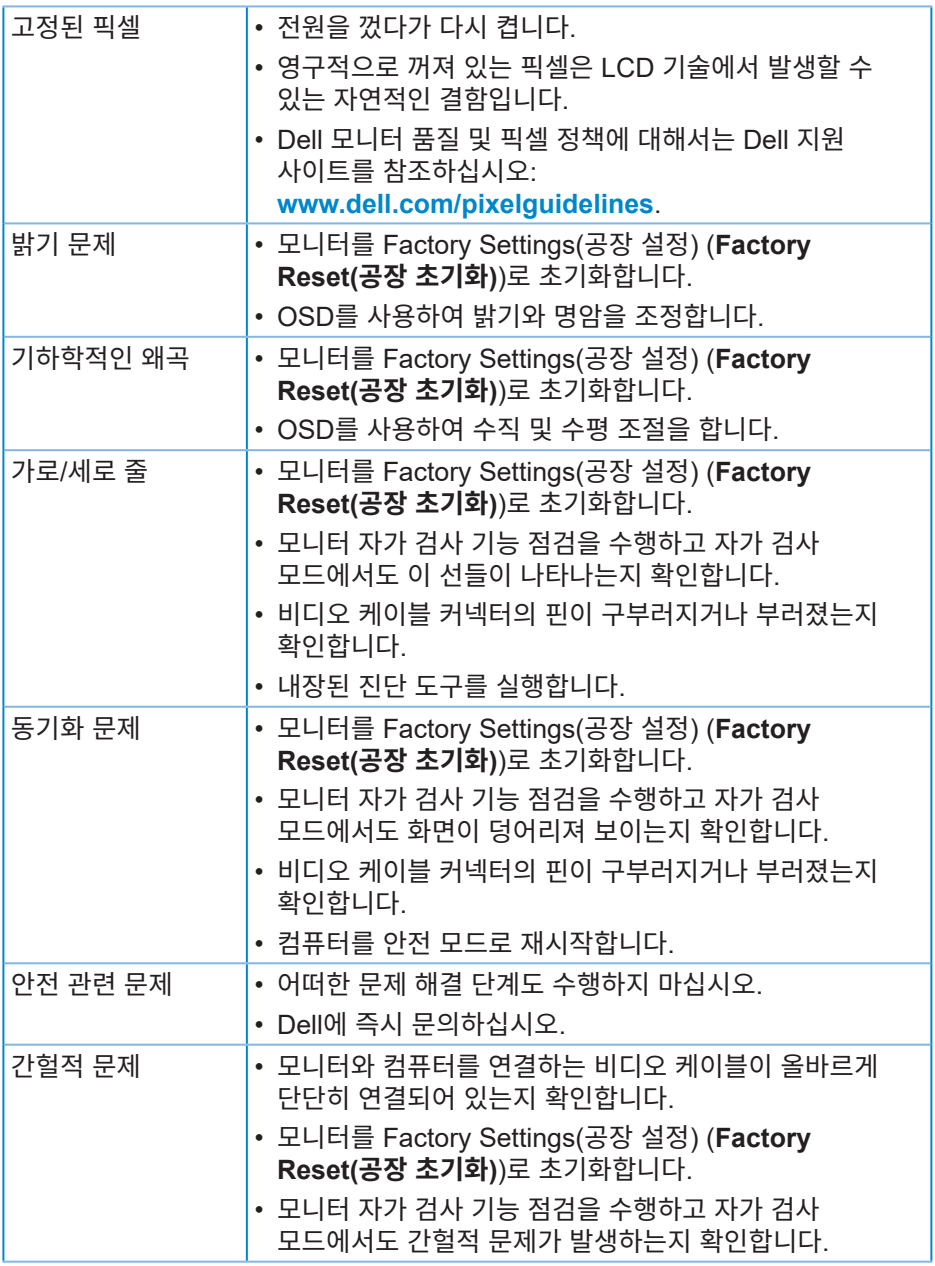

 $($ DELL

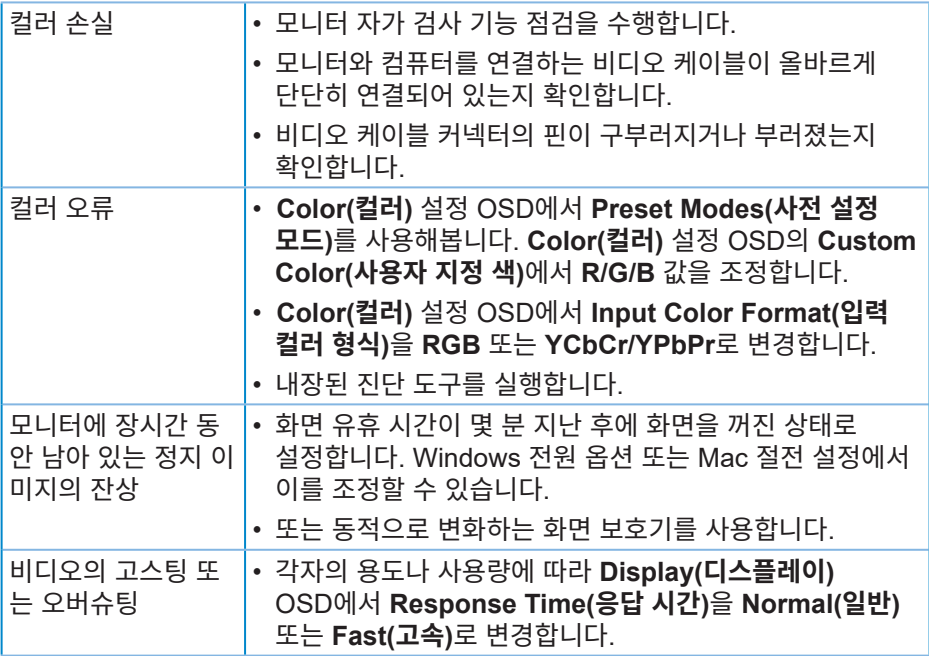

 $(PELL)$ 

# **제품에 특정한 문제**

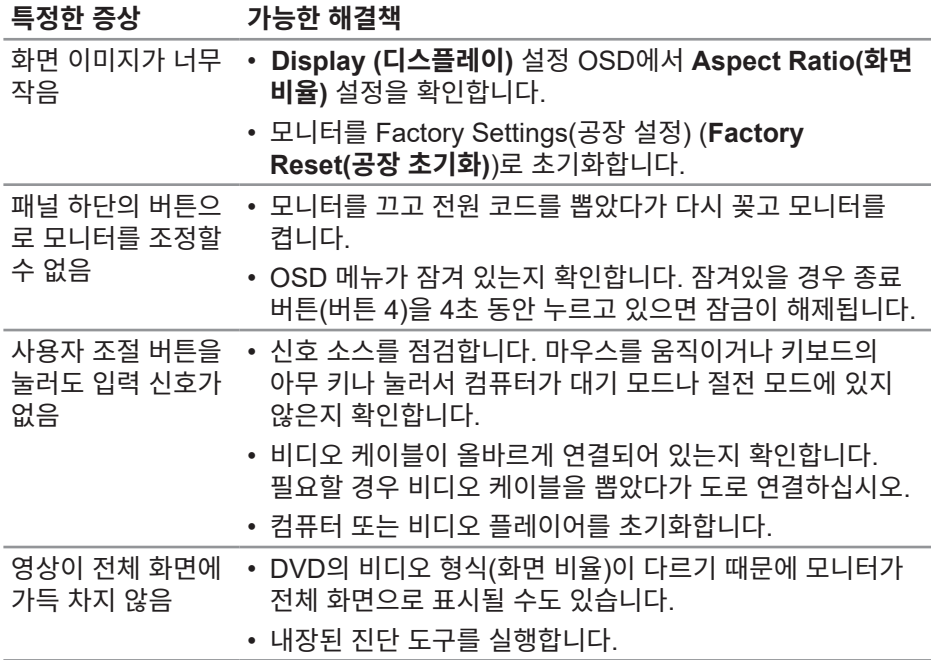

 $(\sim$ LL

### **경고: 이 설명서에 명시되지 않은 조절, 조정 또는 절차를 사용할 경우 충격, 전기적 위험 또는 기계적 위험에 노출될 수 있습니다.**

안전 지침에 대해서는 **안전, 환경 및 규제 정보(SERI)**를 참조하십시오.

# **FCC 고지사항(미국만 해당)과 기타 규제 정보**

FCC 고지사항과 기타 규제 정보의 경우 규정 준수 웹사이트 **[www.dell.com/](http://www.dell.com/regulatory_compliance) [regulatory\\_compliance](http://www.dell.com/regulatory_compliance)**를 참조하십시오.

# **Dell 연락처**

**미국 고객의 경우 800-WWW-DELL(800-999-3355)로 전화하십시오.**

### **참고: 인터넷에 연결되어 있지 않을 경우 구매 대금 청구서, 포장 명세서, 영수증 또는 Dell 제품 카탈로그에서 연락처 정보를 찾으십시오.**

Dell은 여러 온라인 및 전화 기반 지원 및 서비스 옵션을 제공합니다. 가용성은 국가 및 제품마다 다르며 사용자의 지역에서 일부 서비스를 제공하지 못할 수도 있습니다.

• 온라인 기술 지원 ― **www.dell.com/support/monitors**

• Dell 연락처 ― **www.dell.com/contactdell**

# **에너지 라벨에 대한 EU 제품 데이터베이스 및 제품 정보 시트**

E2722H : **https://eprel.ec.europa.eu/qr/718568**

E2722HS : **https://eprel.ec.europa.eu/qr/718569**

**D**&LI